# Monitor Dell S2716DG/S2716DGR Panduan Pengguna

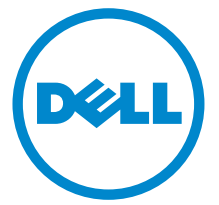

Model: S2716DG/S2716DGR Peraturan model: S2716DGb

# Catatan, Perhatian, dan Peringatan

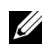

 $\mathscr U$  **CATATAN:** CATATAN menunjukkan informasi penting yang membantu Anda memaksimalkan penggunaan komputer.

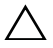

PERHATIAN: Suatu tanda PERHATIAN menunjukkan adanya kerusakan potensial pada perangkat keras atau hilangnya data jika petunjuk tidak diikuti.

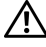

PERINGATAN: PERINGATAN menunjukkan potensi kerusakan properti, terluka atau kematian.

2016 - 07 Rev. A04

\_\_\_\_\_\_\_\_\_\_\_\_\_\_\_\_\_\_\_\_

Hak Cipta © 2015-2016 Dell Inc. Hak cipta dilindungi undang-undang.

Produk ini dilindungi oleh hak cipta AS dan internasional serta hukum kekayaan intelektual. Logo Dell™ dan Dell adalah merek dagang dari Dell Inc. di Amerika Serikat dan/atau yurisdiksi lainnya. Semua tanda dan nama lain yang disebutkan disini merupakan merek dagang dari masing-masing perusahaan.

# Daftar Isi

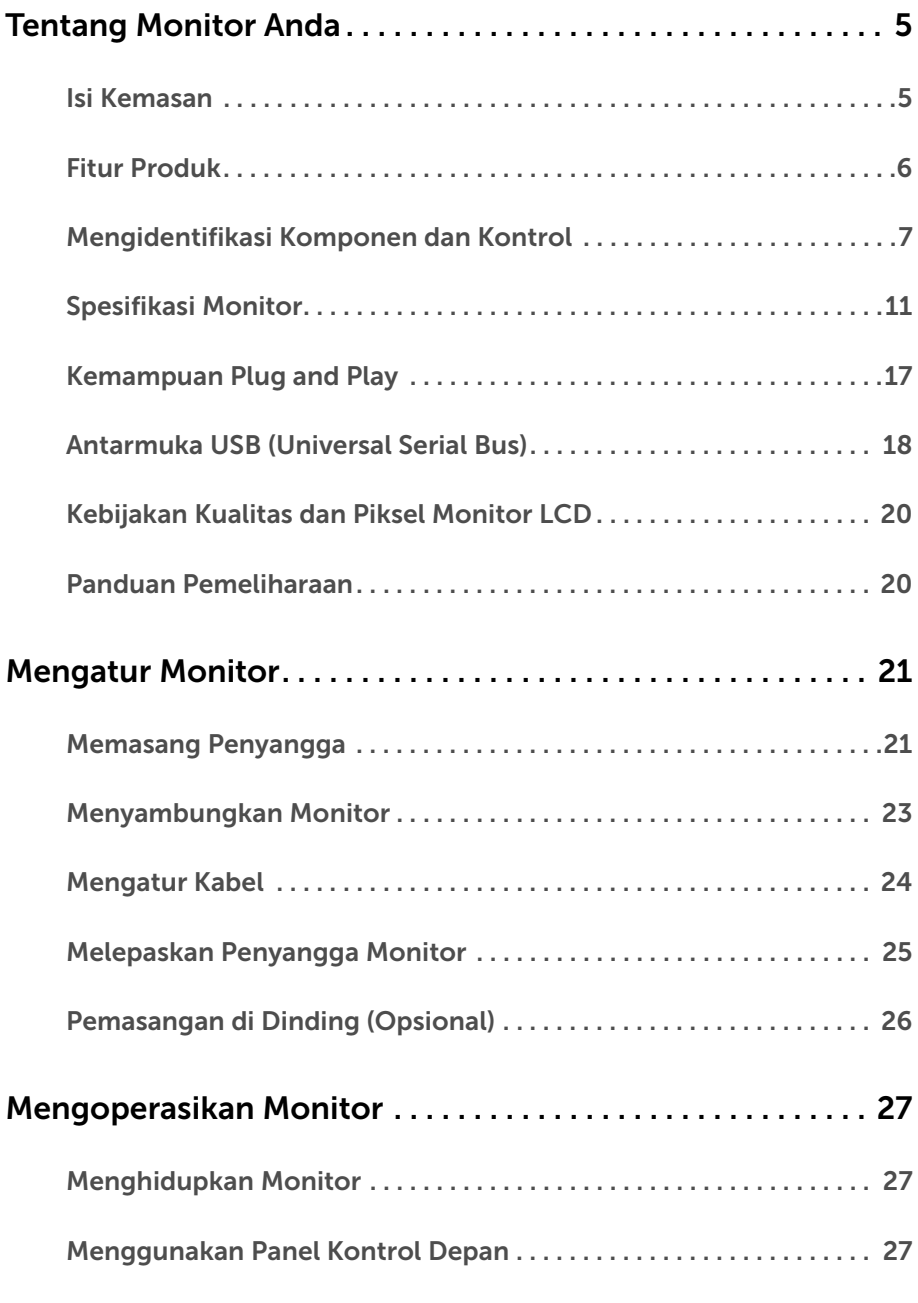

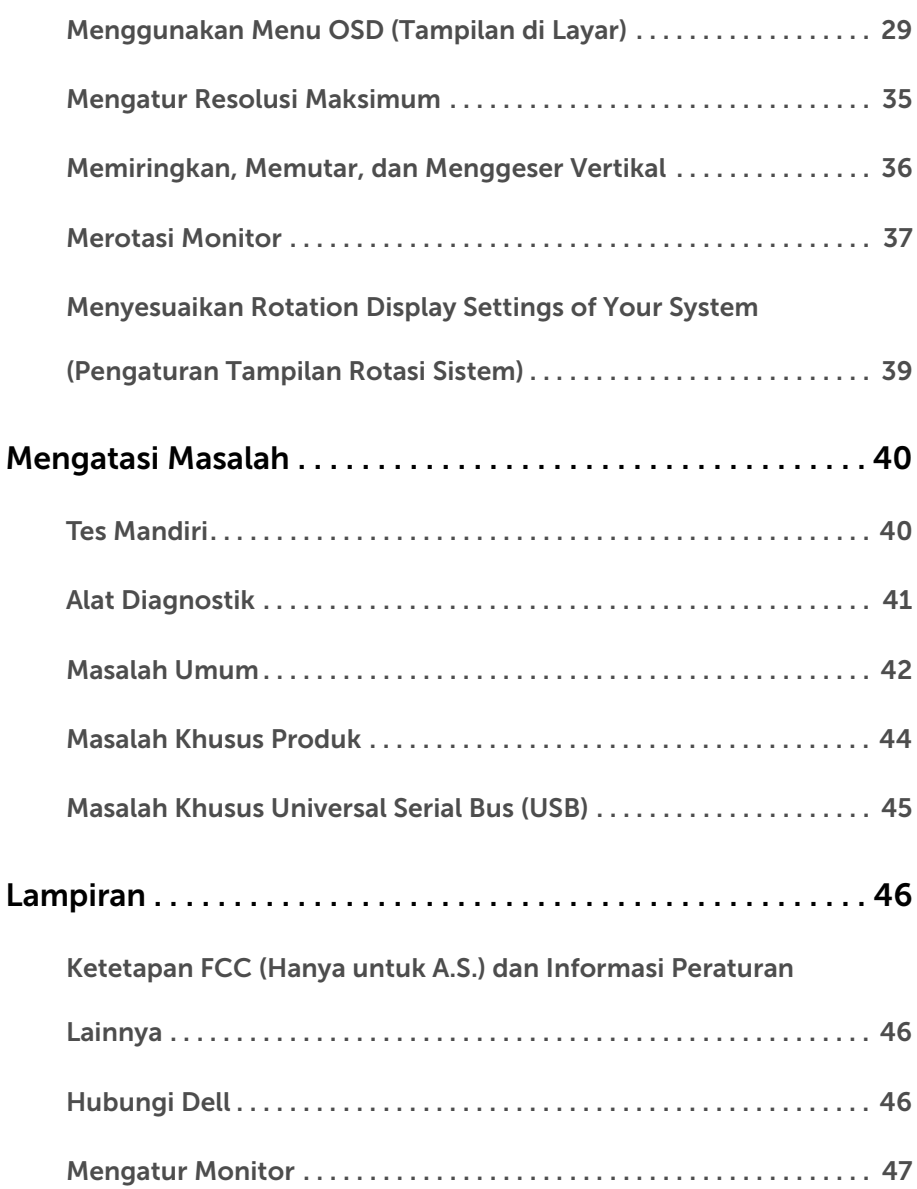

# <span id="page-4-1"></span><span id="page-4-0"></span>Isi Kemasan

Monitor ini dilengkapi semua komponen yang ditunjukkan di bawah ini. Pastikan Anda telah menerima semua komponen berikut dan [Hubungi Dell](#page-45-3) jika salah satu di antaranya tidak tersedia.

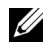

CATATAN: Beberapa item bersifat opsional dan mungkin tidak disertakan dengan monitor ini. Beberapa fitur atau media mungkin tidak tersedia di negara tertentu.

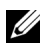

CATATAN: Untuk mengatur dengan penyangga lainnya, silahkan merujuk ke masing-masing panduan persiapan penyangga untuk petunjuk persiapan.

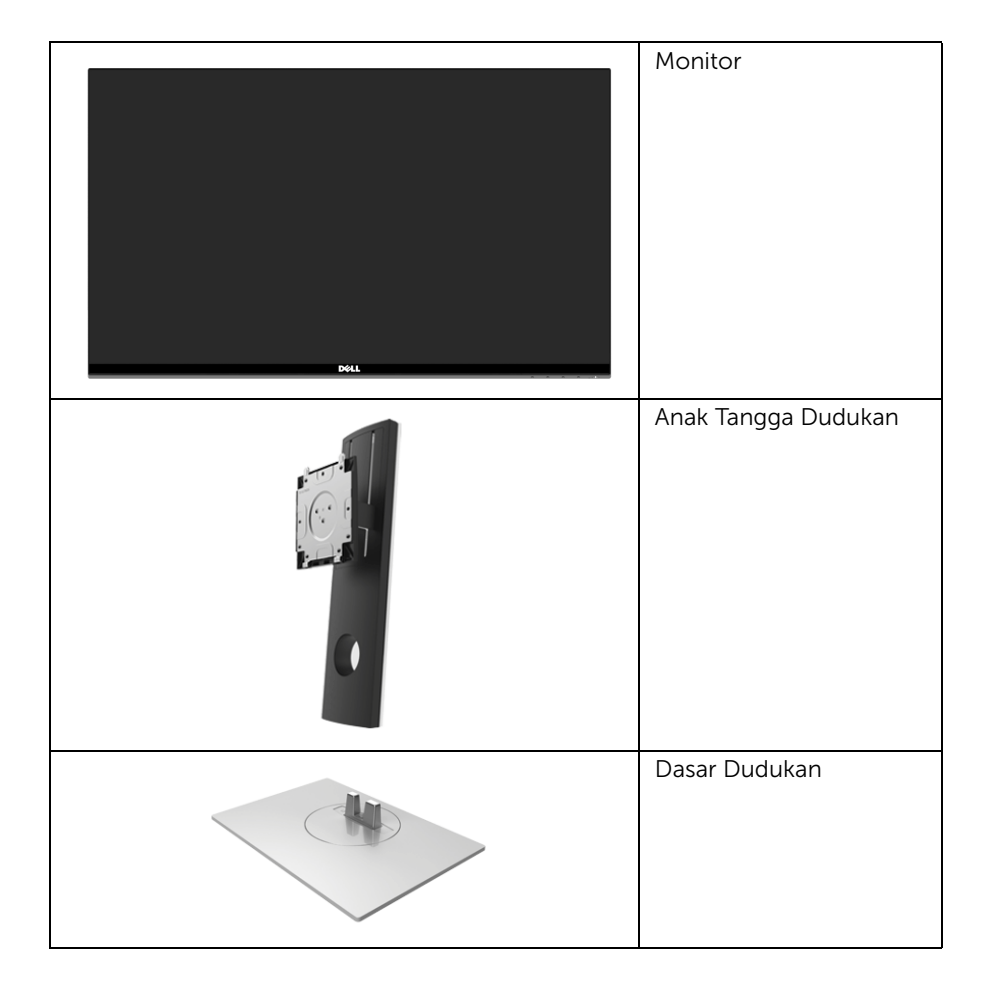

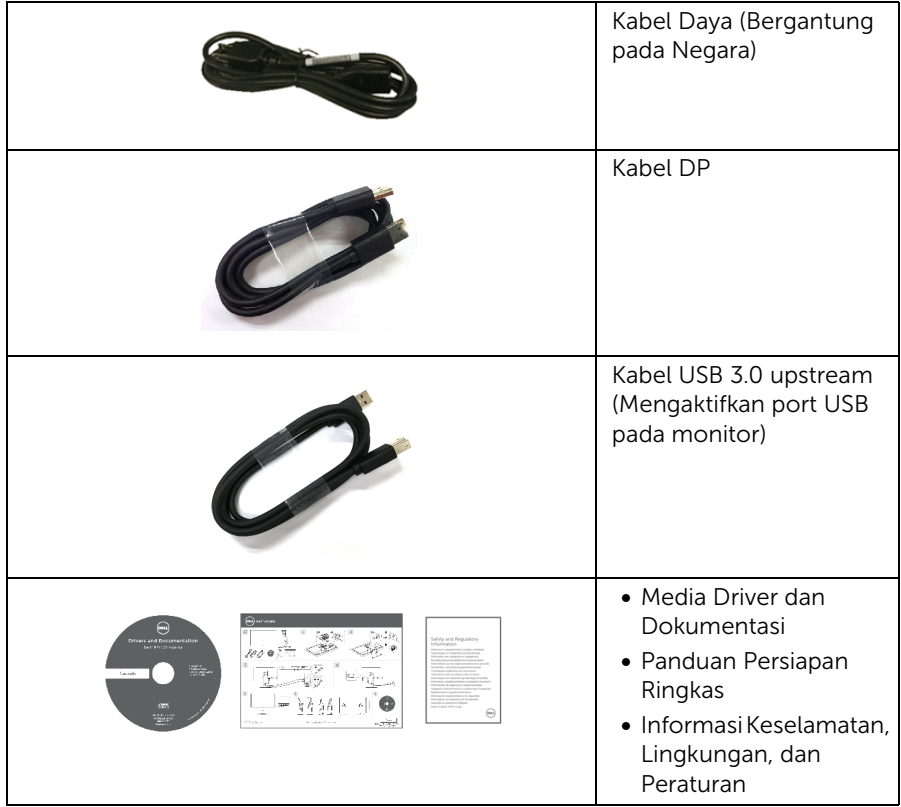

# <span id="page-5-0"></span>Fitur Produk

Layar panel datar Dell S2716DG/S2716DGR memiliki matriks aktif, TFT (thin-film transistor), LCD (liquid crystal display) dan cahaya belakang LED. Fitur monitor mencakup:

- 68,47 cm (27-inci) area tampilan yang dapat dilihat (diukur secara diagonal). Resolusi: Resolusi 2560 x 1440, lewat Display Port dan HDMI, dan dukungan layar penuh untuk resolusi yang lebih rendah.
- Monitor diaktifkan Nvidia G-Sync, dengan laju penyegar sangat tinggi sebesar 144 Hz dan waktu tanggapan cepat sebesar 1 md.
- Tingkat warna 72% NTSC.
- Bisa dimiringkan ke atas/bawah, diputar sesuai ketinggian, serta dapat digeser naik turun.
- Penyangga yang dapat dilepas dan VESA™ (Video Electronics Standards Association) 100 mm untuk solusi pemasangan yang fleksibel.
- Konektivitas digital dengan DisplayPort dan HDMI.
- Dilengkapi dengan port upstream 1 USB dan port downstream 4 USB.
- Kemampuan plug and play jika didukung oleh sistem Anda.
- Pengaturan OSD (tampilan di layar) untuk memudahkan konfigurasi dan pengoptimalan layar.
- Perangkat lunak dan media dokumentasi mencakup INF (file informasi), ICM (Image Color Matching File), dan dokumentasi produk.
- Slot kunci keamanan.
- Kunci penyangga.
- Tampilan Bersertifikat -TCO.
- Kaca Arsenic-Free dan Mercury-Free hanya untuk panel.
- 0,5 W daya siaga bila dalam mode istirahat.
- Pengukur Energi memperlihatkan tinggi energi yang dipakai oleh monitor pada waktu sebenarnya.
- Pengendalian redup lampu latar analog untuk tampilan tanpa kedip.

# <span id="page-6-0"></span>Mengidentifikasi Komponen dan Kontrol

# Tampilan Depan

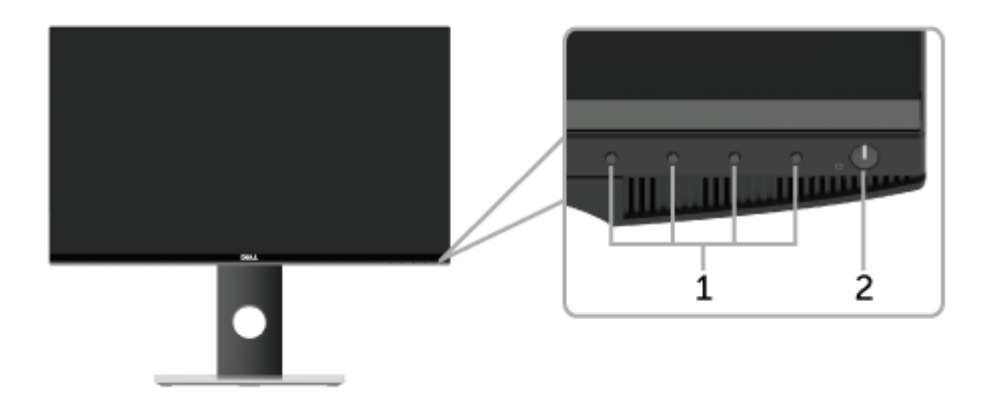

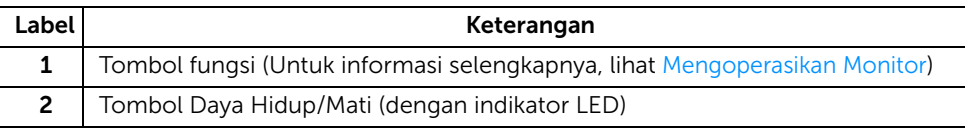

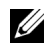

CATATAN: Untuk menampilkan dengan bezel glossy pengguna sebaiknya menganggap penempatan tampilan sebagai bezel dapat menyebabkan gangguan di sekeliling permukaan cahaya dan cerah.

### Tampilan Belakang

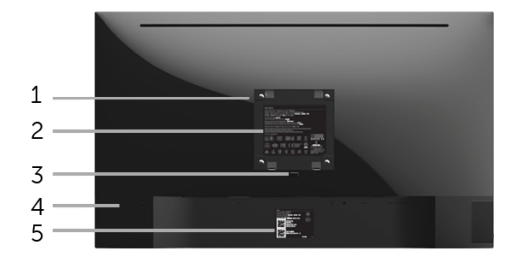

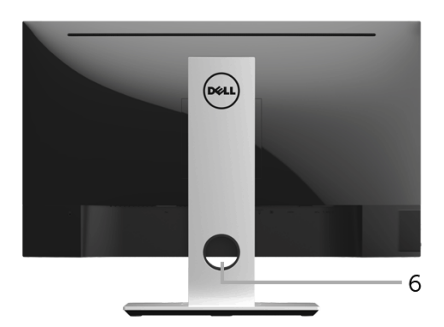

#### Tampilan belakang dengan penyangga monitor

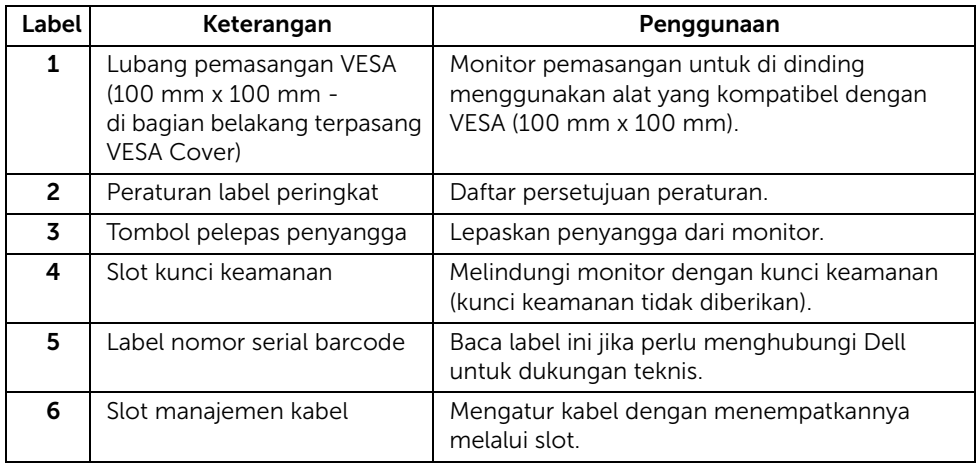

# Tampilan Samping

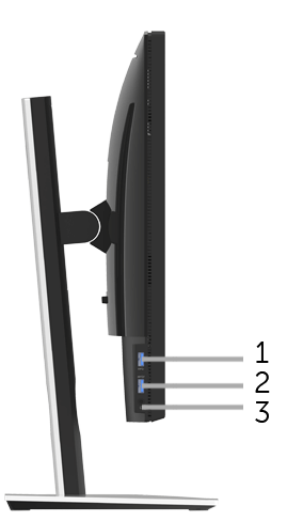

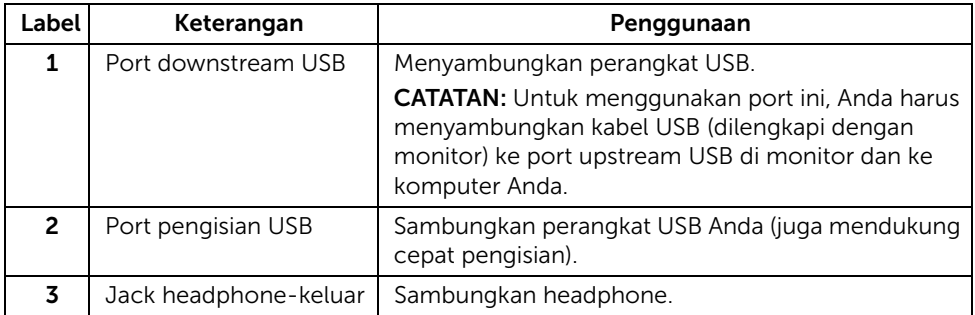

### <span id="page-9-0"></span>Tampilan Bawah

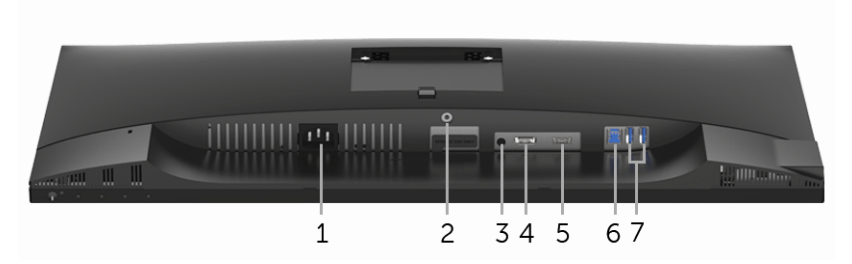

#### Tampilan bawah tanpa penyangga monitor

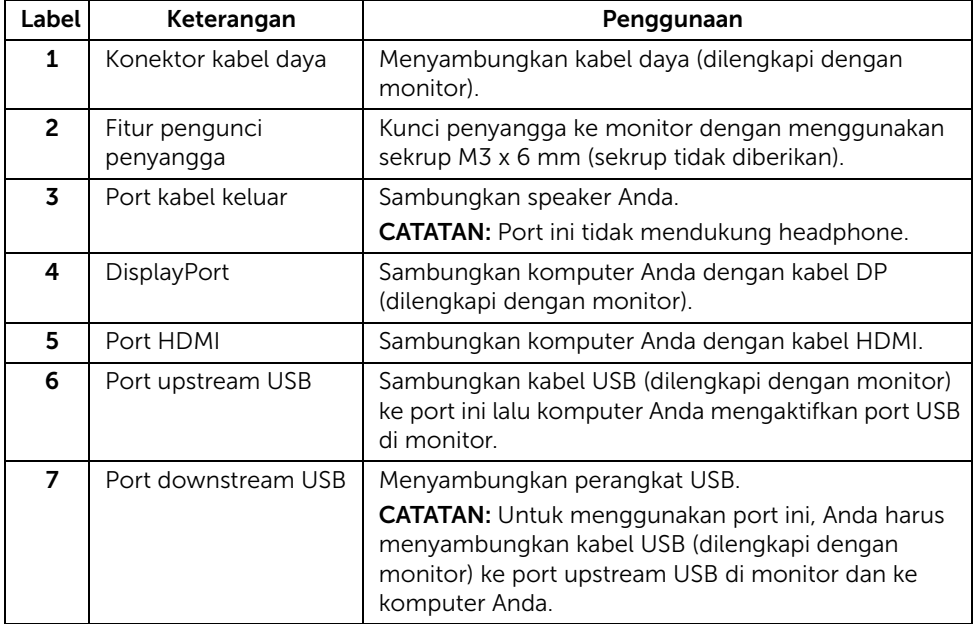

# <span id="page-10-0"></span>Spesifikasi Monitor

### Spesifikasi Layar Datar

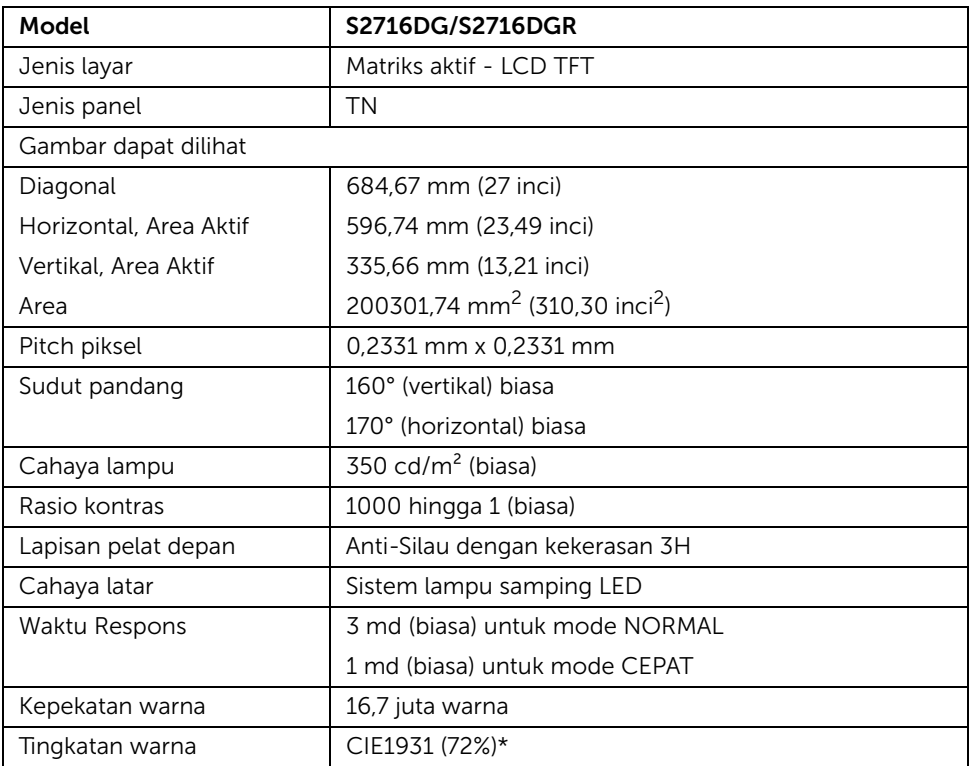

\* Tingkat warna (biasa) didasarkan pada standar uji CIE1976 (82%) dan CIE1931 (72%).

#### Spesifikasi Resolusi

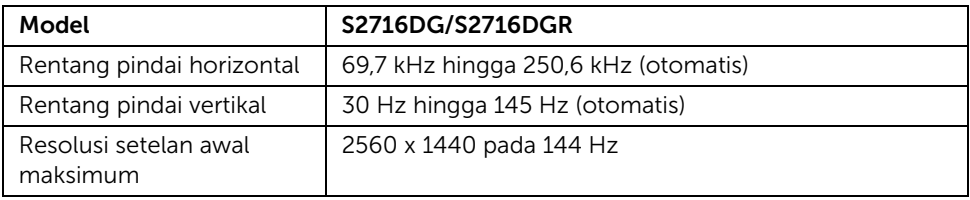

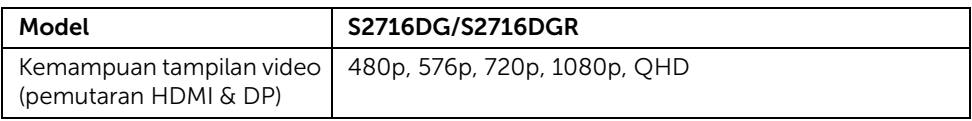

#### Mode Tampilan Preset

#### *Mode Tampilan HDMI*

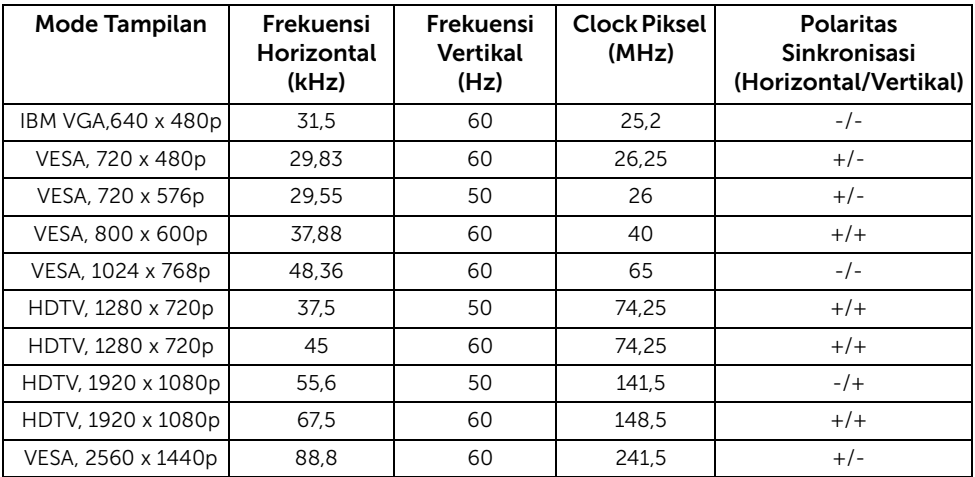

#### *Mode Tampilan DP*

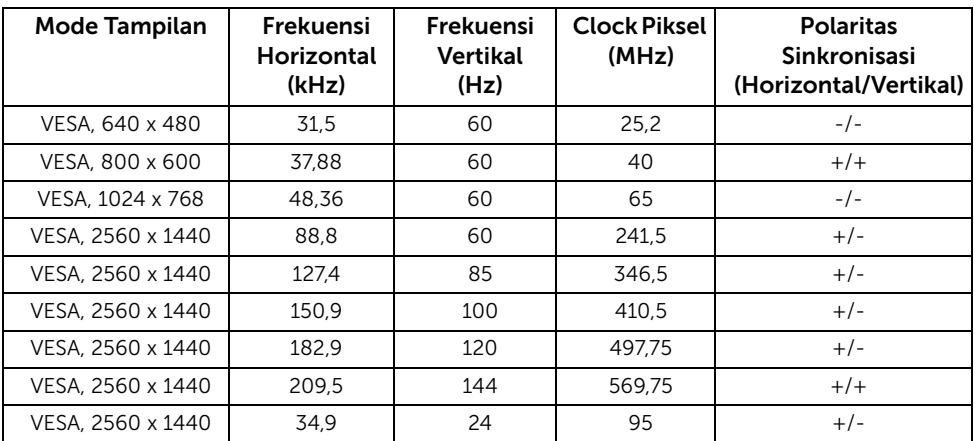

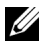

CATATAN: Monitor ini mendukung NVIDIA G-Sync. Harap kunjungi [http://www.geforce.com/hardware/technology/g-sync/](http://www.geforce.com/hardware/technology/g-sync/supported-gpus?field_gpu_type_value=desktop-gpus&=Apply) [supported-gpus?field\\_gpu\\_type\\_value=desktop-gpus&=Apply](http://www.geforce.com/hardware/technology/g-sync/supported-gpus?field_gpu_type_value=desktop-gpus&=Apply) untuk mengetahui kartu grafik NVIDIA Anda mendukung fitur G-SYNC.

### Spesifikasi Listrik

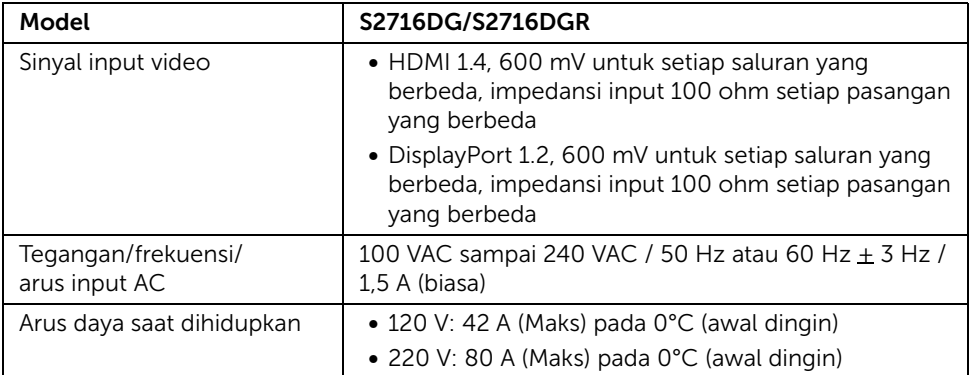

### Karekteristik Fisik

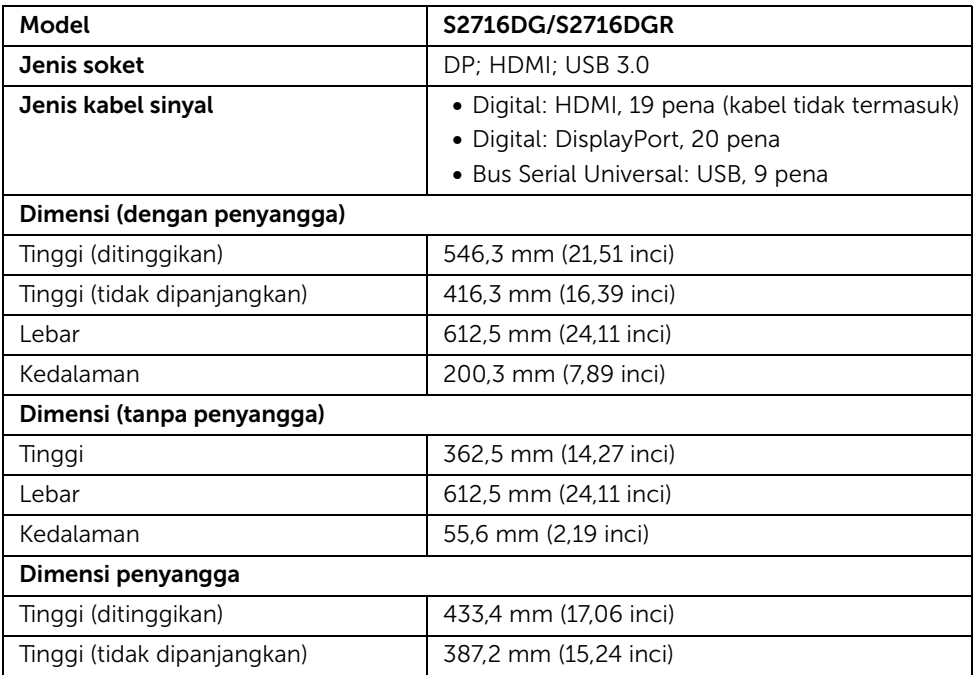

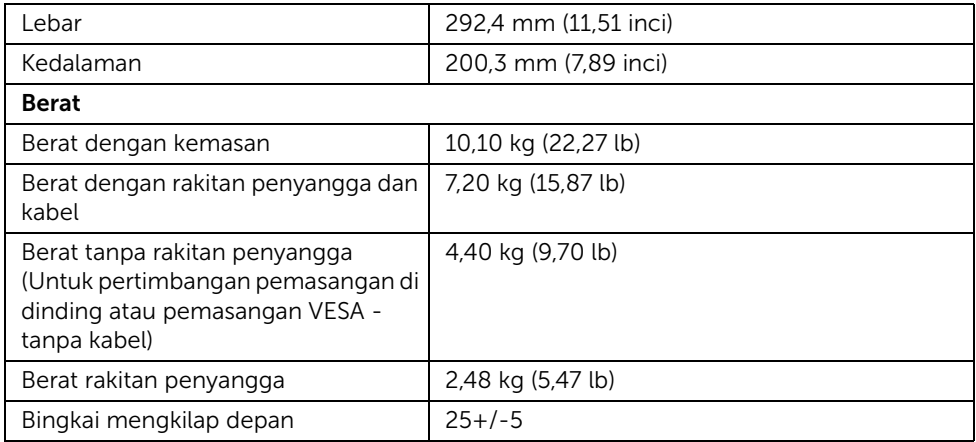

# Karakteristik Lingkungan

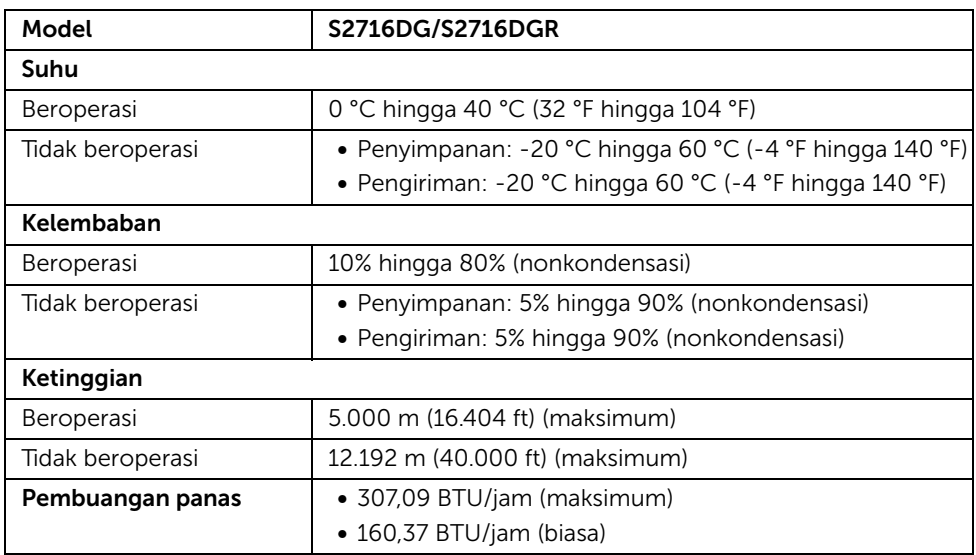

### <span id="page-14-0"></span>Mode Manajemen Daya

Jika telah memasang kartu tampilan yang sesuai dengan DPM™ VESA atau perangkat lunak di PC, monitor dapat secara otomatis mengurangi pemakaian daya saat tidak digunakan. Ini merujuk pada *Mode Hemat Daya*\*. Jika komputer mendeteksi input dari keyboard, mouse, atau perangkat input lainnya, monitor akan melanjutkan fungsi tersebut secara otomatis. Table berikut menunjukkan pemakaian daya dan sinyal dari fitur hemat daya otomatis ini.

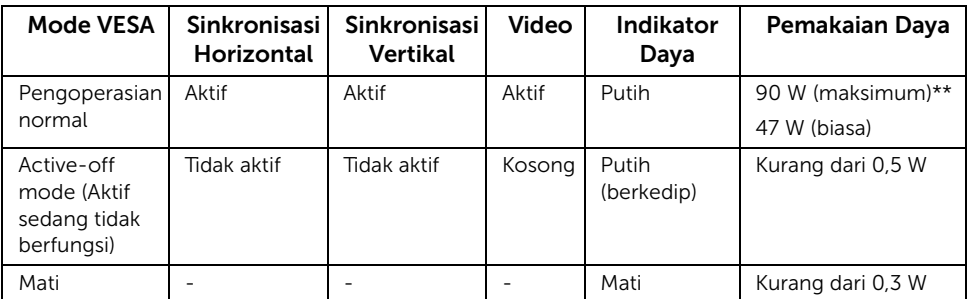

\* Pemakaian daya nol dalam mode OFF (Mati) hanya dapat tercapai dengan memutuskan sambungan kabel utama dari monitor.

\*\* Konsumsi daya maksimum dengan maks pencahayaan, dan USB aktif.

### Penentuan Pena

#### *Konektor DisplayPort*

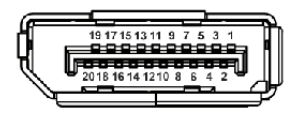

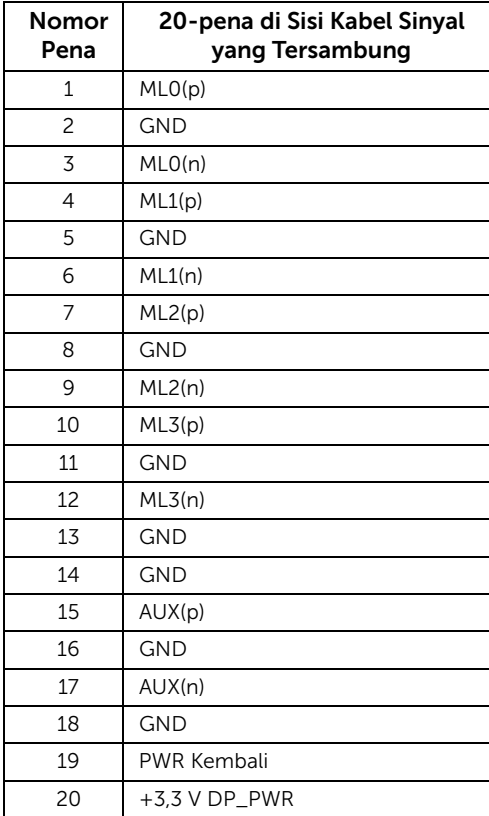

#### *Konektor HDMI*

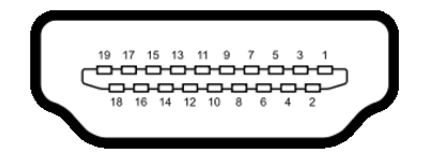

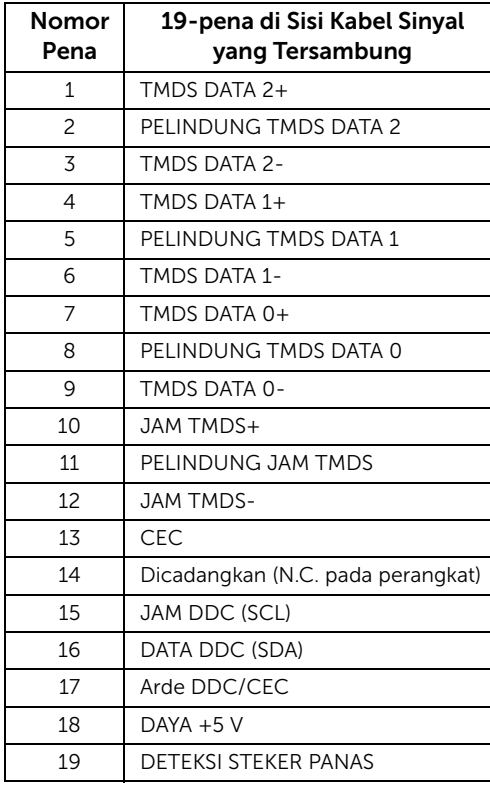

# <span id="page-16-0"></span>Kemampuan Plug and Play

Anda dapat memasang monitor di semua sistem Plug and Play yang kompatibel. Monitor secara otomatis menyediakan EDID (Extended Display Identification Data) pada sistem komputer menggunakan protokol DDC (Display Data Channel), sehingga sistem dapat berkonfigurasi sendiri dan mengoptimalkan pengaturan monitor. Sebagian besar pemasangan monitor berjalan secara otomatis. Anda dapat memilih pengaturan yang berbeda jika ingin. Untuk informasi tentang cara mengubah pengaturan monitor, lihat [Mengoperasikan Monitor.](#page-26-3)

# <span id="page-17-0"></span>Antarmuka USB (Universal Serial Bus)

Bagian ini memberikan informasi tentang port USB yang tersedia pada monitor.

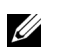

CATATAN: Monitor ini kompatibel dengan Super-Speed USB 3.0.

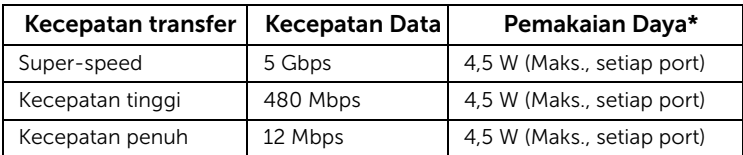

\* Hingga 2 A pada port downstream USD (port dengan SS<sup>2+2</sup>/ Ikon petir) dengan perangkat yang sesuai BC1.2 atau perangkat USB normal.

### Soket Upstream USB

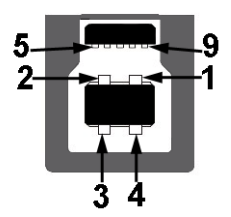

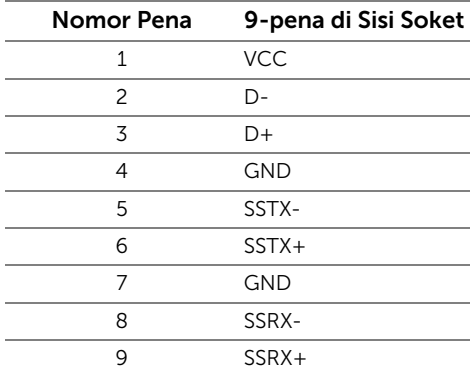

#### Soket Downstream USB

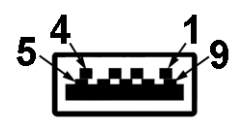

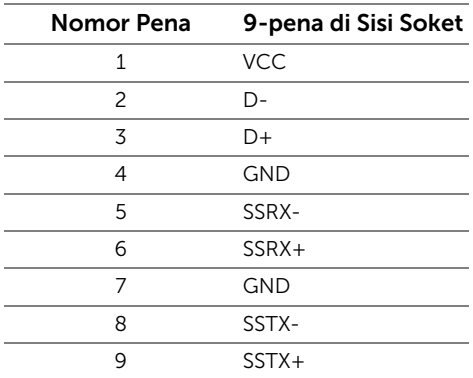

### Port USB

- 1 upstream bagian bawah
- 2 downstream bagian bawah
- 2 downstream bagian samping
- Port Pengisian Daya port dengan  $SS\leftrightarrow$  ikon petir; mendukung kemampuan pengisian daya arus cepat jika perangkat adalah BC1.2 kompatibel.

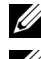

CATATAN: Fungsi USB 3.0 memerlukan komputer yang mendukung USB 3.0.

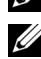

CATATAN: Antarmuka USB monitor hanya berfungsi bila monitor hidup atau berada dalam mode hemat daya. Jika monitor dimatikan, kemudian dihidupkan, periferal yang terpasang mungkin memerlukan beberapa detik untuk melanjutkan fungsi normal.

# <span id="page-19-0"></span>Kebijakan Kualitas dan Piksel Monitor LCD

Selama proses pembuatan Monitor LCD, satu atau beberapa piksel menjadi tetap dalam kondisi yang tidak berubah adalah hal yang biasa terjadi serta sulit diketahui dan tidak mempengaruhi kualitas atau kegunaan tampilan. Untuk informasi lebih lanjut tentang Kebijakan Kualitas dan Piksel Monitor Dell, kunjungi situs Dell Support di: <http://www.dell.com/support/monitors>.

# <span id="page-19-1"></span>Panduan Pemeliharaan

#### Membersihkan Monitor

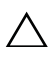

PERHATIAN: Baca dan ikuti [Petunjuk Keselamatan](#page-45-4) sebelum membersihkan  $\triangle$  monitor.

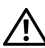

#### PERINGATAN: Sebelum membersihkan monitor, lepaskan kabel daya monitor dari stopkontak.

Untuk penerapan terbaik, ikuti petunjuk dalam daftar di bawah ini saat membuka kemasan, membersihkan, atau menangani monitor:

- Untuk membersihkan layar antistatis, basahi sedikit kain bersih yang lembut dengan air. Jika mungkin, gunakan tisu pembersih layar khusus atau larutan yang sesuai untuk lapisan antistatis. Jangan gunakan benzena, thinner, amonia, pembersih abrasif, atau udara yang terkompresi.
- Gunakan kain hangat yang sedikit lembab untuk membersihkan monitor. Jangan gunakan deterjen jenis apapun karena beberapa deterjen meninggalkan bercak putih pada monitor.
- Jika melihat serbuk putih saat mengeluarkan monitor dari kemasan, bersihkan dengan kain.
- Tangani monitor Anda dengan hati-hati karena monitor yang berwarna lebih gelap dapat tergores dan goresan putih akan lebih terlihat dibandingkan dengan monitor yang berwarna lebih terang.
- Untuk mempertahankan kualitas gambar terbaik pada monitor, gunakan pengaman layar yang berubah secara dinamis dan matikan monitor jika tidak digunakan.

# <span id="page-20-1"></span><span id="page-20-0"></span>Memasang Penyangga

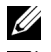

CATATAN: Penyangga belum terpasang saat monitor dikirim dari pabrik.

U

CATATAN: Hal ini dapat diterapkan untuk monitor dengan penyangga. Bila sudah membeli penyangga lain, silahkan merujuk ke masing-masing panduan persiapan penyangga untuk mendapatkan petunjuk persiapannya.

Untuk memasang penyangga monitor:

- 1 Lepaskan tutupnya lalu letakkan monitor di atasnya.
- 2 Pasang dua tab di bagian atas penyangga ke alurnya yang terdapat di bagian belakang monitor.
- **3** Tekan penyangga hingga terpasang pada tempatnya.

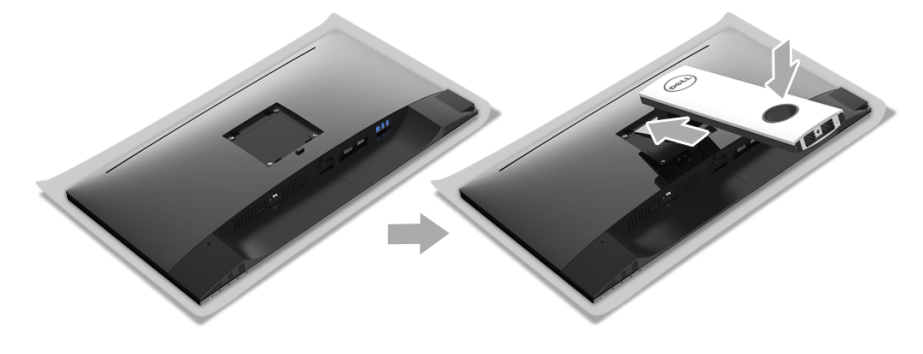

4 Tahan bagian dasar penyangga dengan tanda segitiga,  $\blacktriangle$ , menghadap ke atas. Kemudian, luruskan penghalang yang menonjol di bagian dasar penyangga dengan slot yang sesuai pada penyangga.

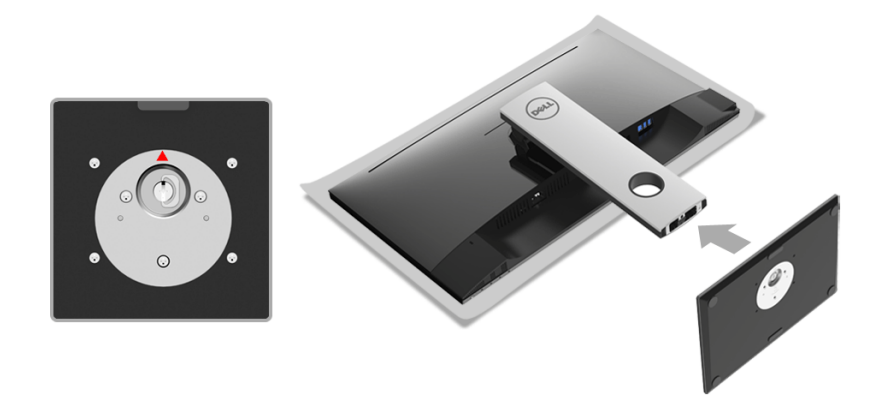

5 Masukkan penghalang di bagian dasar penyangga seluruhnya ke dalam slot penyangga.

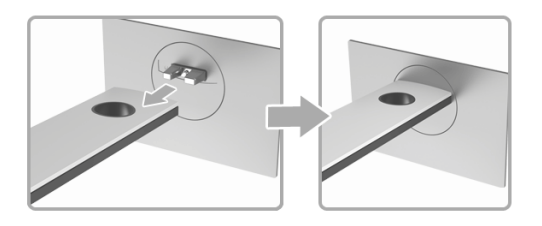

6 Angkat gagang sekrup lalu putar sekrupnya searah jarum jam.

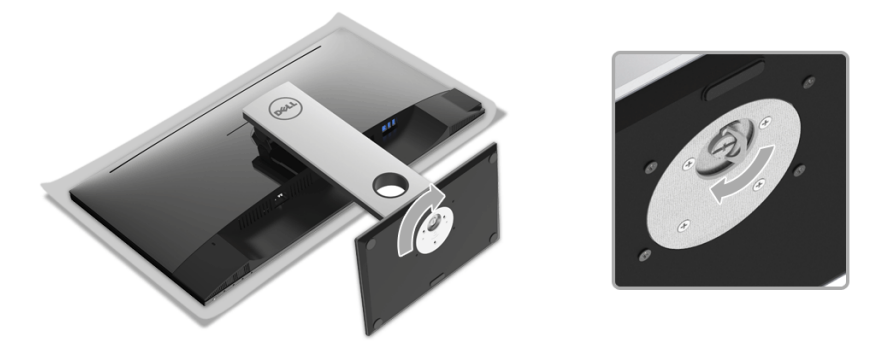

7 Setelah sekrup dikencangkan dengan benar, lipat bagian rata gagang sekrup didalam lekukannya.

# <span id="page-22-0"></span>Menyambungkan Monitor

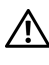

PERINGATAN: Sebelum memulai prosedur apapun di bagian ini, ikuti [Petunjuk](#page-45-4)  [Keselamatan](#page-45-4).

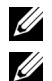

CATATAN: Ulur kabel melewati slot pengatur kabel sebelum menyambungkannya.

CATATAN: Jangan sambungkan semua kabel ke komputer secara bersamaan.

Untuk menyambungkan monitor ke komputer:

- 1 Matikan komputer, kemudian lepaskan kabel daya.
- 2 Sambungkan kabel DP atau HDMI dari monitor ke komputer.

### Menyambungkan kabel DisplayPort (DP ke DP)

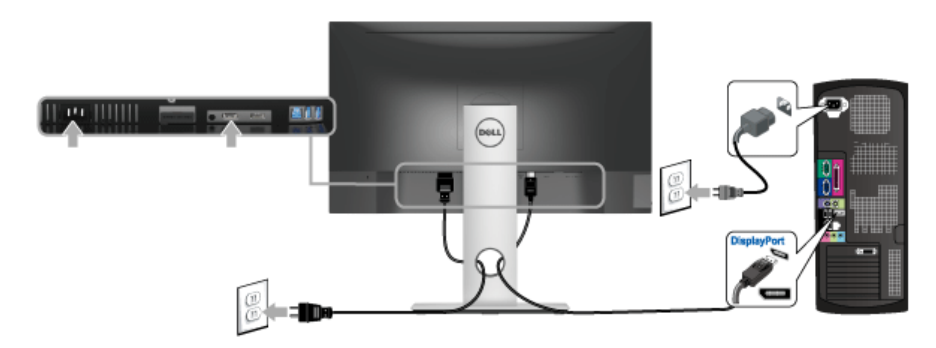

### Menyambungkan kabel HDMI (opsional)

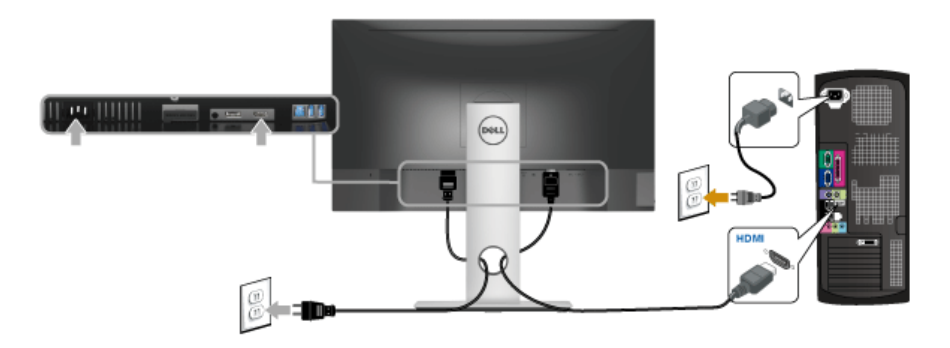

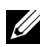

CATATAN: Gambar hanya digunakan sebagai ilustrasi. Tampilan komputer dapat beragam.

### Menyambungkan kabel USB 3.0

Setelah Anda menyambungkan kabel DP/HDMI, ikuti prosedur di bawah ini untuk menyambungkan kabel USB 3.0 ke komputer dan menyelesaikan konfigurasi monitor:

- 1 Sambungkan port USB 3.0 upstream (kabel tersedia) ke port USB 3.0 yang sesuai di komputer. (Untuk informasi lebih lanjut, lihat [Tampilan Bawah.](#page-9-0))
- 2 Sambungkan periferal USB 3.0 ke port USB 3.0 downstream pada monitor.
- **3** Pasang kabel daya komputer dan monitor ke stopkontak terdekat.
- 4 Hidupkan monitor dan komputer. Jika monitor menampilkan gambar, berarti pemasangan selesai. Jika tidak menampilkan gambar, lihat [Masalah Khusus Universal Serial Bus \(USB\).](#page-44-1)
- 5 Gunakan slot kabel pada penyangga monitor untuk mengatur kabel.

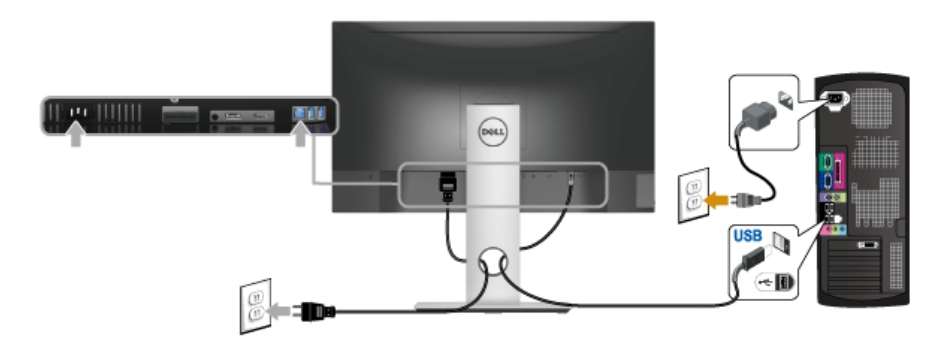

# <span id="page-23-0"></span>Mengatur Kabel

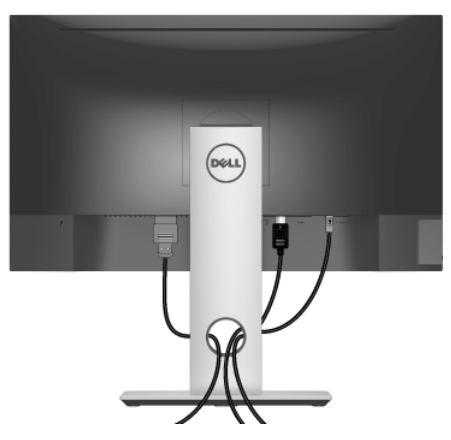

Setelah memasang semua kabel yang diperlukan ke monitor dan komputer, (Lihat [Menyambungkan Monitor](#page-22-0) untuk pemasangan kabel,) atur semua kabel seperti ditunjukkan di atas ini.

# <span id="page-24-0"></span>Melepaskan Penyangga Monitor

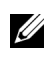

CATATAN: Agar layar LCD tidak tergores sewaktu penyangga dilepaskan, pastikan monitor diletakkan di permukaan yang lembut dan bersih.

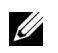

CATATAN: Hal ini dapat diterapkan untuk monitor dengan penyangga. Bila sudah membeli penyangga lain, silahkan merujuk ke masing-masing panduan persiapan penyangga untuk mendapatkan petunjuk persiapannya.

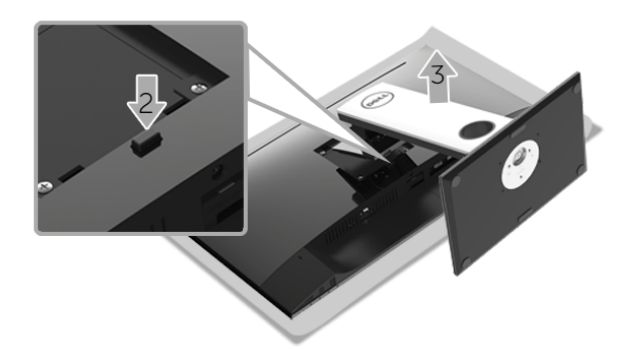

Untuk melepaskan penyangga:

- 1 Letakkan monitor di atas kain lembut atau bantal.
- 2 Tekan terus tombol pelepas penyangga.
- 3 Angkat penyangga untuk melepaskan dari monitor.

# <span id="page-25-0"></span>Pemasangan di Dinding (Opsional)

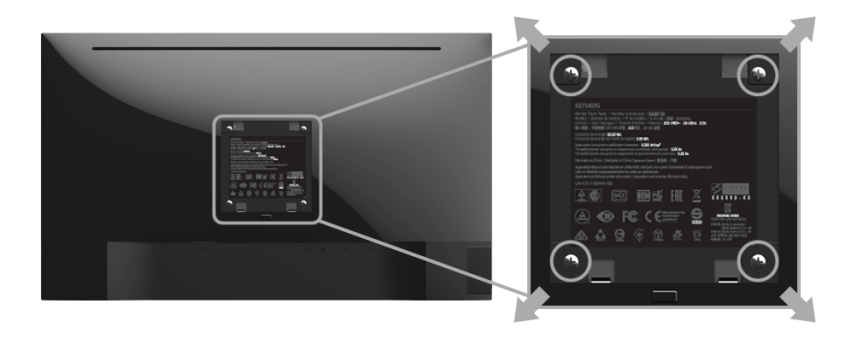

(Dimensi sekrup: M4 x 10 mm).

Lihat petunjuk yang diberikan bersama alat pemasangan dinding VESA yang kompatibel.

- 1 Letakkan panel monitor di atas kain lembut atau bantal pada meja rata yang stabil.
- 2 Lepaskan penyangga.
- 3 Gunakan obeng kepala silang Phillips untuk melepaskan keempat sekrup pengencang penutup plastik.
- 4 Pasang braket pemasangan alat pemasangan dinding ke monitor.
- 5 Pasang monitor di dinding sesuai petunjuk yang diberikan bersama alat pemasangan dinding.

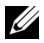

CATATAN: Hanya untuk digunakan dengan Braket Pemasangan di Dinding yang Terdaftar pada UL dengan kapasitas berat/beban minimum sebesar 4,40 kg.

# <span id="page-26-3"></span><span id="page-26-1"></span><span id="page-26-0"></span>Menghidupkan Monitor

Tekan tombol  $\bigcirc$  untuk menghidupkan monitor.

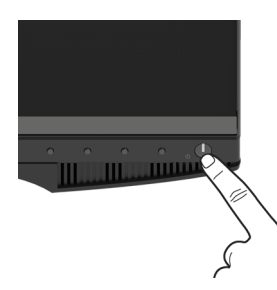

# <span id="page-26-2"></span>Menggunakan Panel Kontrol Depan

Gunakan tombol kontrol di depan monitor untuk menyesuaikan karakteristik gambar yang ditampilkan. Saat menggunakan tombol ini untuk menyesuaikan panel kontrol, OSD akan menunjukkan nilai numerik karakteristik ketika berubah.

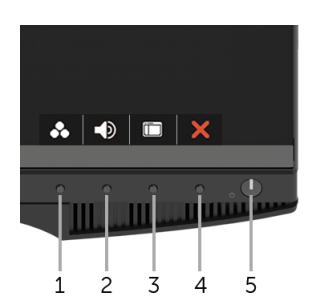

Tabel berikut menjelaskan tentang tombol panel depan:

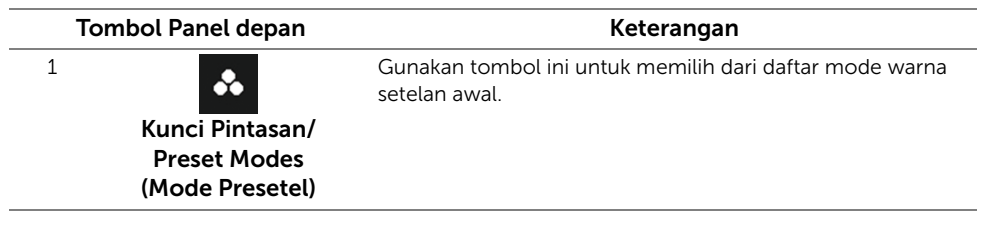

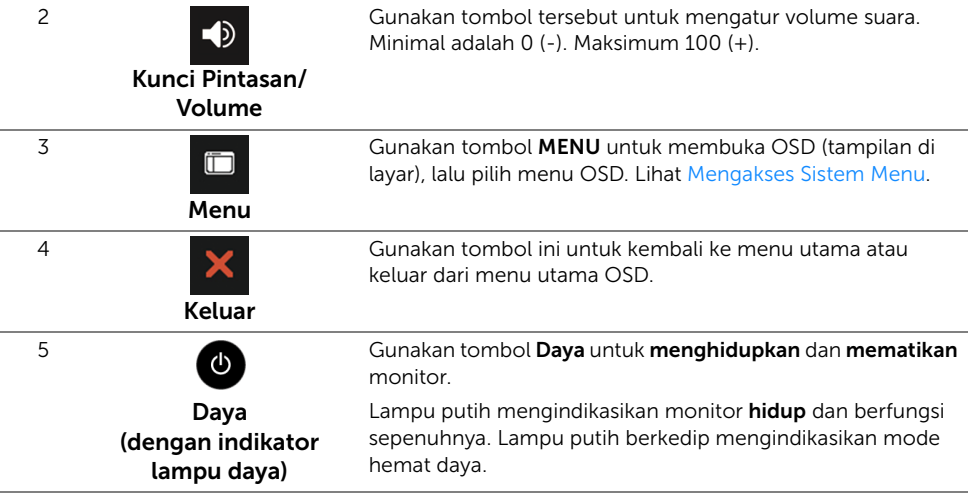

#### Tombol Panel depan

Gunakan tombol di bagian depan monitor untuk menyetel pengaturan gambar.

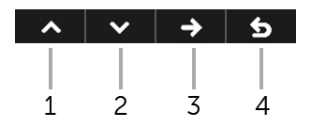

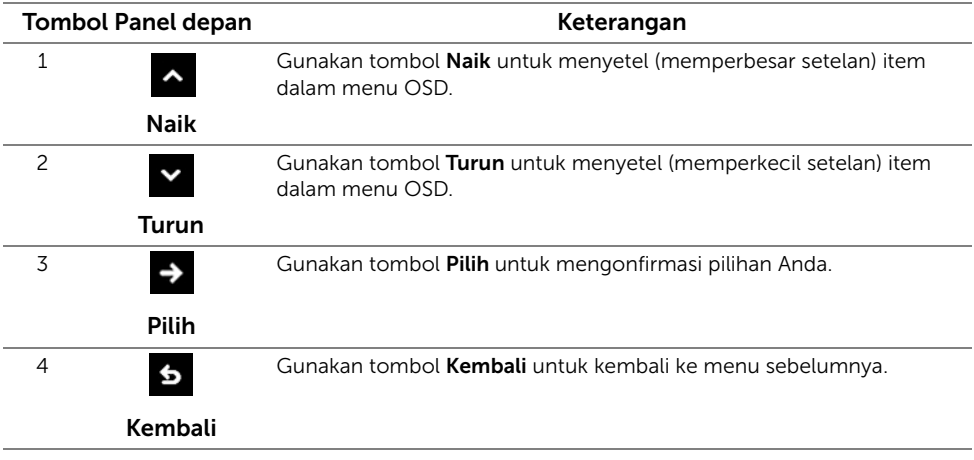

# <span id="page-28-0"></span>Menggunakan Menu OSD (Tampilan di Layar)

#### <span id="page-28-1"></span>Mengakses Sistem Menu

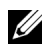

CATATAN: Jika Anda mengubah pengaturan, kemudian melanjutkan ke menu lain atau keluar dari menu OSD, monitor akan menyimpan perubahan tersebut secara otomatis. Perubahan juga akan disimpan jika Anda mengubah pengaturan, kemudian tunggu hingga menu OSD hilang.

1 Tekan tombol **in kuntuk menjalankan menu OSD** dan menampilkan menu

utama.

#### *Menu Utama untuk Input digital (DP)*

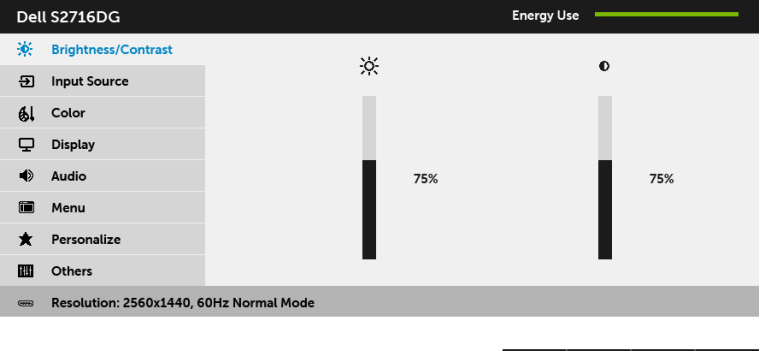

- 2 Tekan tombol  $\sim$  dan  $\sim$  untuk beralih di antara pilihan pengaturan. Saat berpindah dari satu ikon ke ikon lainnya, nama pilihan akan disorot. Lihat tabel berikut untuk daftar lengkap semua pilihan yang tersedia pada monitor.
- **3** Tekan tombol  $\blacktriangleright$  sekali untuk mengaktifkan pilihan yang disorot.
- 4 Tekan tombol  $\sim$  dan  $\sim$  untuk memilih parameter yang diinginkan.
- 5 Tekan tombol  $\leftrightarrow$  untuk memasukkan panel geser, lalu gunakan tombol  $\leftrightarrow$  dan

, sesuai indikator pada menu untuk membuat perubahan.

6 Pilih tombol 6 untuk kembali ke menu utama.

 $\sim$   $\mid$   $\sim$   $\mid$   $\rightarrow$   $\mid$   $\sim$   $\mid$ 

<span id="page-29-0"></span>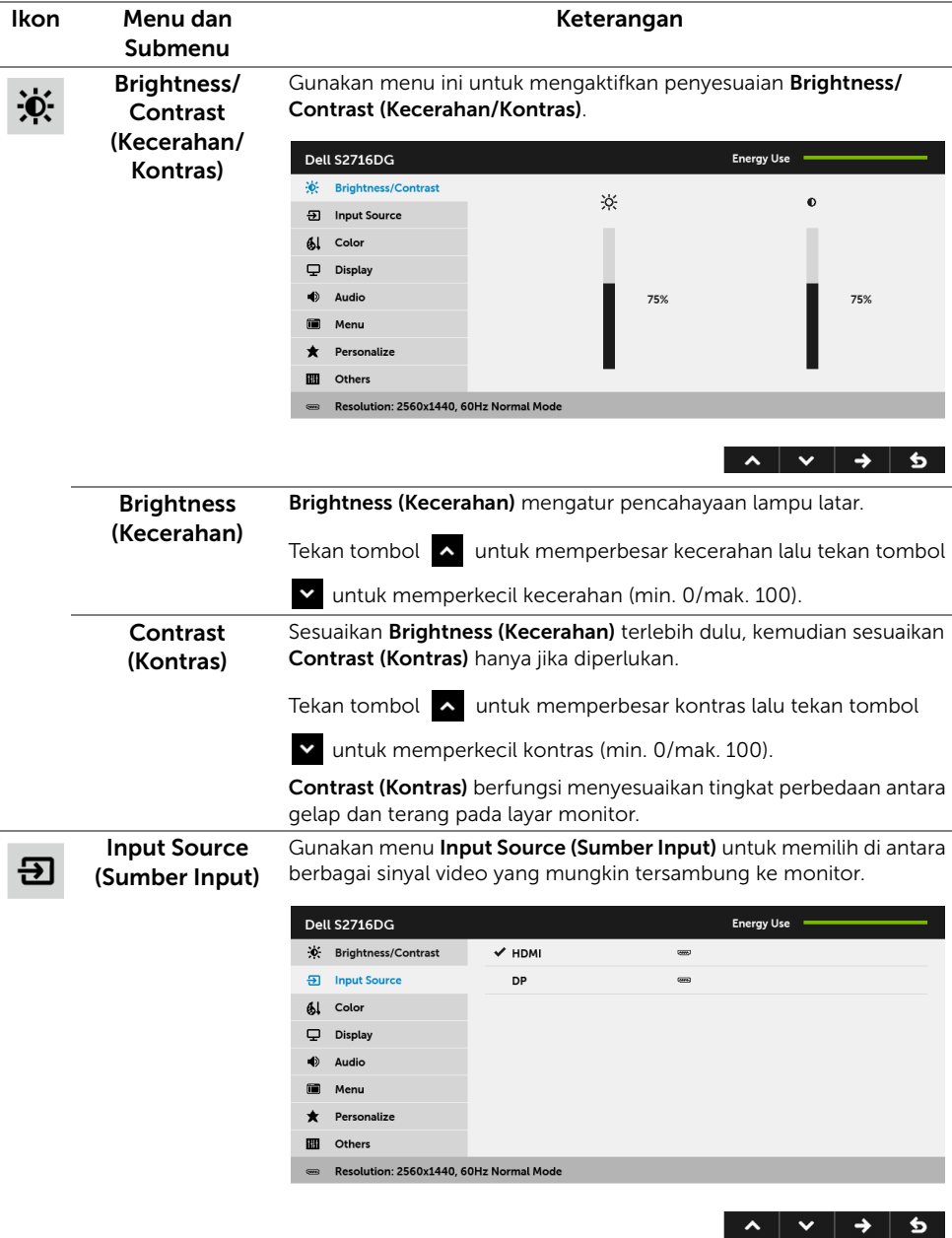

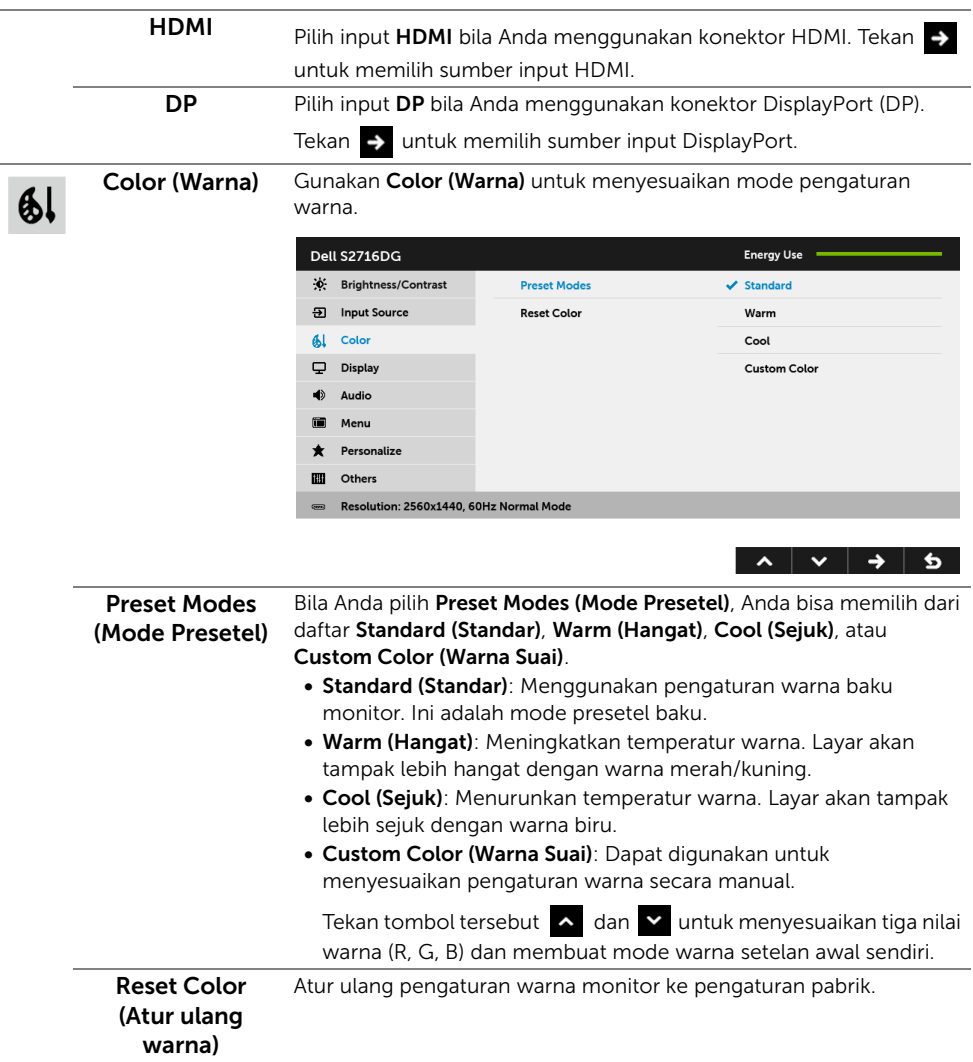

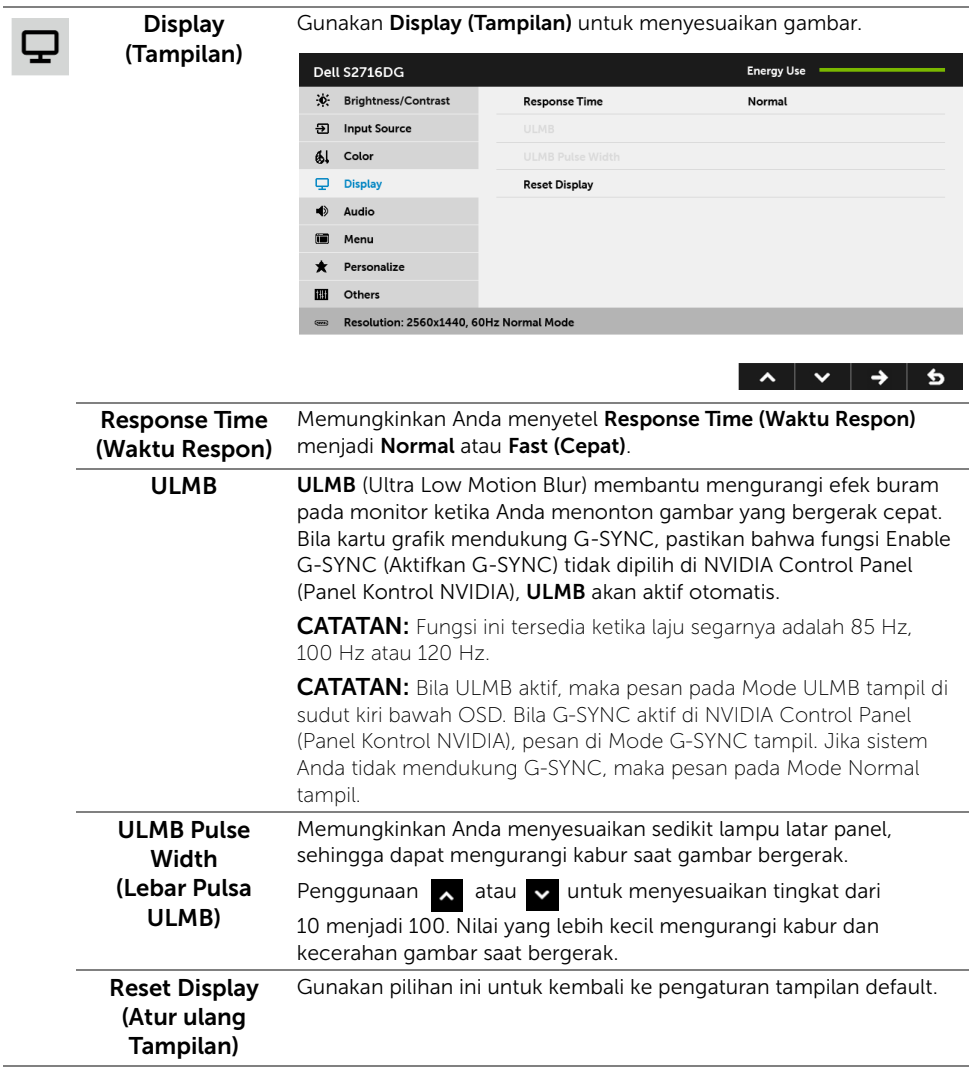

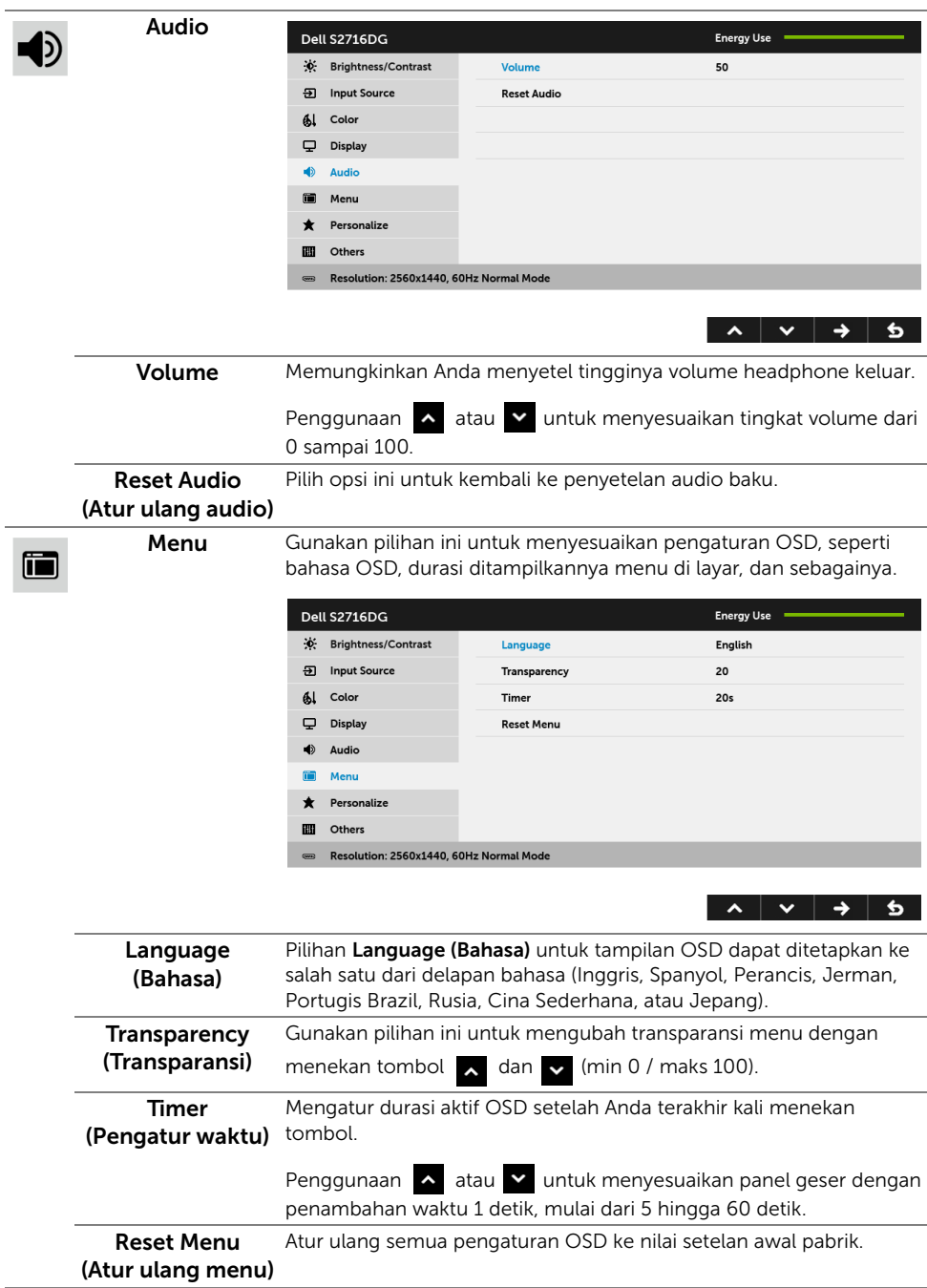

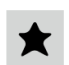

#### Personalize (Personalisasikan)

Pengguna bisa memilih fitur dari Brightness/Contrast (Kecerahan/ Kontras), Input Source (Sumber Input), atau Volume an setel sebagai tombol pintas.

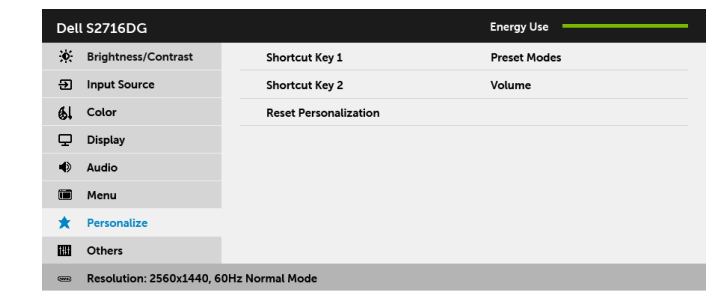

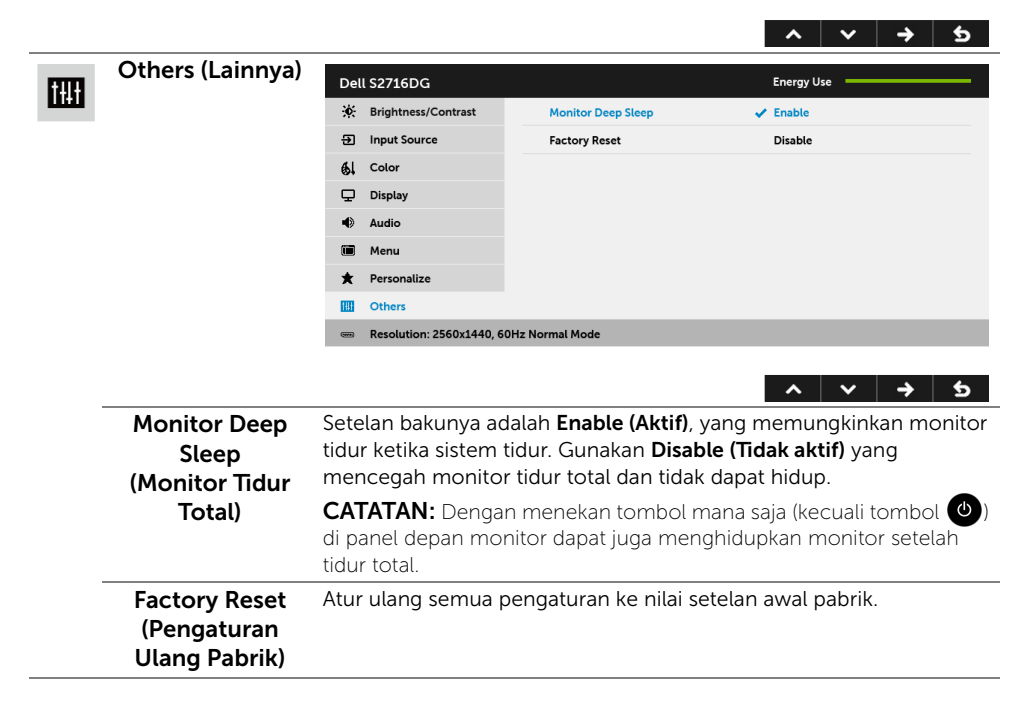

#### Pesan Peringatan OSD

Bila monitor beralih ke mode **Hemat Daya**, pesan berikut akan ditampilkan:

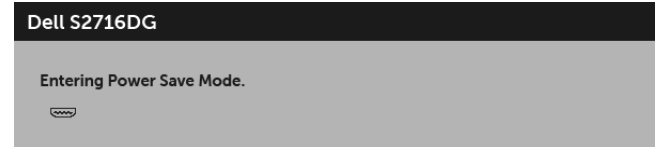

Untuk informasi lebih lanjut, lihat [Mengatasi Masalah](#page-39-2).

# <span id="page-34-0"></span>Mengatur Resolusi Maksimum

Mengatur resolusi Maksimum pada monitor:

Pada Windows® 7, Windows® 8 dan Windows® 8.1:

- 1 Hanya untuk Windows® 8 dan Windows® 8.1, pilih ubin Desktop untuk beralih ke desktop klasik.
- 2 Klik-kanan pada dekstop dan klik Resolusi Layar.
- 3 Klik Daftar Turun ke Bawah pada Resolusi Layar dan pilih 2560 x 1440.
- 4 Klik OK.

Pada Windows® 10:

- 1 Klik kanan di desktop lalu klik Pengaturan tampilan.
- 2 Klik Pengaturan tampilan lanjutan.
- 3 Klik daftar menurun pada Resolusi lalu pilih 2560 x 1440.
- 4 Klik Terapkan.

Jika Anda tidak melihat 2560 x 1440 sebagai opsi, Anda mungkin perlu memperbarui driver grafis Anda. Tergantung pada komputer Anda, selesaikan salah satu prosedur berikut:

Jika memiliki desktop Dell atau komputer portabel:

• Buka <http://www.dell.com/support>, masukkan tag layanan, lalu unduh driver terbaru untuk kartu grafis Anda.

Jika menggunakan komputer selain Dell (portabel atau desktop):

- Buka situs dukungan untuk komputer Anda, lalu unduh driver grafis terbaru.
- Buka situs Web kartu grafis, lalu unduh driver grafis terbaru.

# <span id="page-35-0"></span>Memiringkan, Memutar, dan Menggeser Vertikal

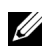

CATATAN: Hal ini dapat diterapkan untuk monitor dengan penyangga. Bila penyangga lain dibeli, silahkan merujuk ke masing-masing pedoman penyiapan penyangga untuk petunjuknya.

### Miring, Berputar

Dengan penyangga terpasang pada monitor, Anda dapat memiringkan dan memutar monitor untuk dapat melihat dengan sudut pandang yang lebih enak.

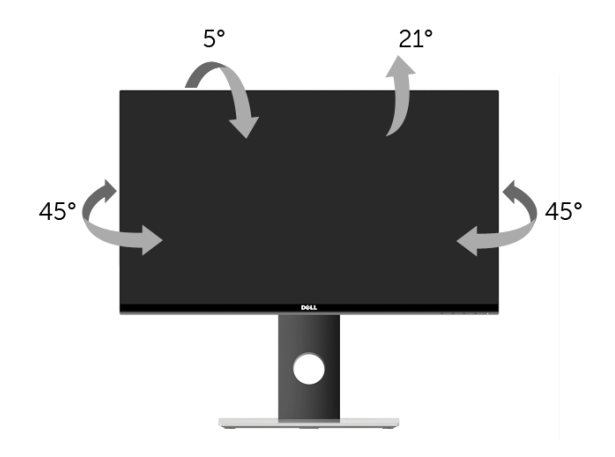

CATATAN: Penyangga belum terpasang saat monitor dikirim dari pabrik. U1

#### <span id="page-35-1"></span>Ekstensi Vertikal

CATATAN: Penyangga dapat memanjang secara vertikal hingga 130 mm. Gambar di bawah ini menunjukkan cara memanjangkan penyangga secara vertikal.

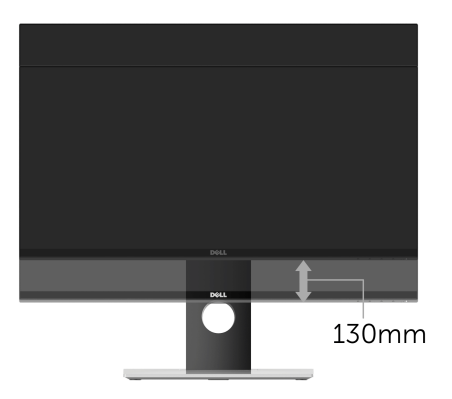

# <span id="page-36-0"></span>Merotasi Monitor

Sebelum dirotasi, monitor harus diperpanjang secara vertikal [\(Ekstensi Vertikal\)](#page-35-1) dan dimiringkan hingga maksimal agar tidak menyentuh tepi bawah monitor.

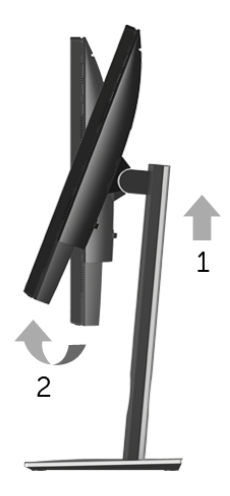

*Putar searah jarum jam*

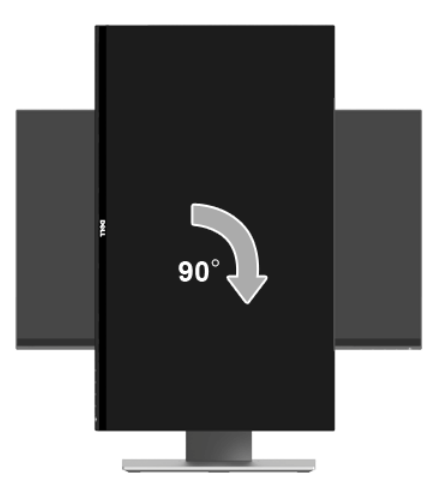

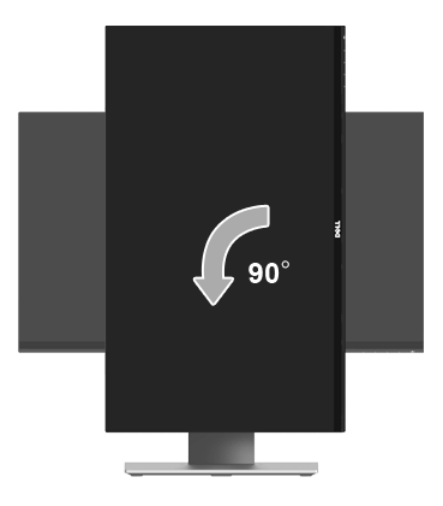

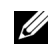

CATATAN: Untuk menggunakan fungsi Rotasi Tampilan (tampilan Lanskap dibandingkan dengan Potret) di komputer Dell, Anda memerlukan driver grafis terbaru yang tidak disertakan bersama monitor ini. Untuk menunduh driver grafis, buka <www.dell.com/support>, lalu lihat bagian Unduh bagi Video Drivers untuk mendapatkan driver terbaru.

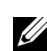

CATATAN: Saat dalam *Mode Tampilan Potret*, aplikasi grafis intensif dapat mengalami penurunan performa (Permainan 3D, dsb.).

# <span id="page-38-0"></span>Menyesuaikan Rotation Display Settings of Your System (Pengaturan Tampilan Rotasi Sistem)

Setelah monitor dirotasi, Anda harus menyelesaikan prosedur di bawah ini untuk menyesuaikan Rotation Display Settings of Your System (Pengaturan Tampilan Rotasi Sistem).

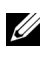

CATATAN: Jika menggunakan monitor dengan komputer selain Dell, Anda harus membuka situs Web driver grafis atau situs Web produsen komputer untuk memperoleh informasi tentang cara merotasi 'konten' tampilan.

Untuk menyesuaikan Rotation Display Settings (Pengaturan Tampilan Rotasi):

- 1 Klik kanan pada dekstop, lalu klik Properti.
- 2 Pilih tab Pengaturan, lalu klik Lanjutan.
- 3 Jika Anda memiliki kartu grafis ATI, pilih tab Rotasi, lalu atur rotasi yang diinginkan.
- 4 Jika Anda memiliki kartu grafis nVidia, klik tab nVidia, pilih NVRotate, di kolom kiri, lalu pilih rotasi yang diinginkan.
- 5 Jika Anda memiliki kartu grafis Intel®, pilih tab grafis Intel, klik Properti Grafis, pilih tab Rotasi, lalu atur rotasi yang diinginkan.
- CATATAN: Jika pilihan rotasi tidak terlihat atau tidak berfungsi dengan baik, buka U <www.dell.com/support>, lalu unduh driver terbaru untuk kartu grafis Anda.

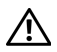

<span id="page-39-2"></span><span id="page-39-0"></span>PERINGATAN: Sebelum memulai prosedur apapun di bagian ini, ikuti [Petunjuk](#page-45-4)   $\Delta$  **[Keselamatan](#page-45-4)**.

# <span id="page-39-1"></span>Tes Mandiri

Monitor menyediakan fitur tes mandiri untuk memastikan monitor berfungsi dengan benar. Jika monitor dan komputer tersambung dengan benar, namun layar monitor tetap gelap, jalankan tes mandiri monitor dengan melakukan langkah-langkah berikut:

- 1 Matikan komputer dan monitor.
- 2 Lepaskan kabel video dari bagian belakang komputer. Untuk memastikan pengoperasian Tes Mandiri dengan benar, lepaskan semua kabel Digital dari bagian belakang komputer.
- 3 Hidupkan monitor.

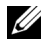

CATATAN: Kotak dialog akan ditampilkan di layar (pada latar belakang hitam), jika monitor tidak dapat mendeteksi sinyal video dan berfungsi dengan benar. Selama mode tes mandiri, LED daya berkedip putih.

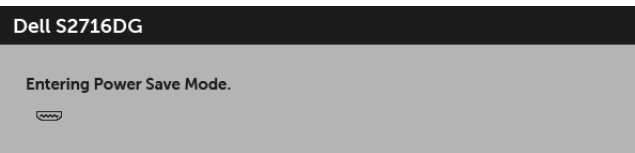

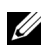

CATATAN: Kotak ini juga akan ditampilkan selama operasi sistem normal, jika kabel video terlepas atau rusak.

4 Matikan monitor, lalu sambungkan kembali kabel video; setelah itu, hidupkan komputer dan monitor.

Jika layar monitor tetap kosong setelah melakukan prosedur sebelumnya, periksa pengendali video dan komputer karena monitor berfungsi dengan benar.

# <span id="page-40-0"></span>Alat Diagnostik

Monitor telah dilengkapi alat diagnosa yang akan membantu menentukan apakah kelainan layar yang Anda alami merupakan masalah biasa pada monitor, atau pada komputer dan kartu video.

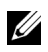

CATATAN: Anda dapat menjalankan alat diagnostik hanya bila kabel video dilepaskan dan monitor dalam *mode tes-mandiri*.

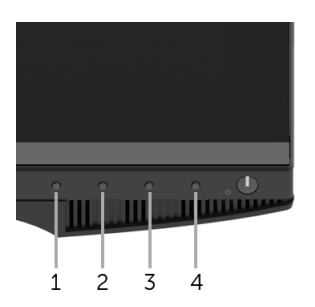

Untuk menjalankan alat diagnostik:

- 1 Pastikan layar bersih (tidak ada debu di permukaan layar).
- 2 Lepaskan sambungan kabel video dari bagian belakang komputer atau monitor. Monitor akan menjalankan mode tes mandiri.
- 3 Tekan terus Tombol 1 dan Tombol 4 di panel depan secara berurutan selama 2 detik. Layar abu-abu akan ditampilkan.
- 4 Periksa gangguan fungsi pada layar dengan hati-hati.
- 5 Tekan kembali Tombol 4 di panel depan. Warna layar akan berubah menjadi merah.
- 6 Periksa gangguan fungsi pada tampilan.
- 7 Ulangi langkah 5 dan 6 untuk memeriksa tampilan pada layar berwarna hijau, biru, hitam, dan putih.

Tes selesai bila layar putih muncul. Untuk keluar, tekan kembali Tombol 4.

Jika tidak mendeteksi adanya gangguan fungsi pada layar menggunakan alat diagnostik, maka monitor berfungsi dengan benar. Periksa kartu video dan kompuer.

# <span id="page-41-0"></span>Masalah Umum

Tabel berikut berisi informasi umum tentang masalah monitor umum yang mungkin dihadapi serta kemungkinan solusi:

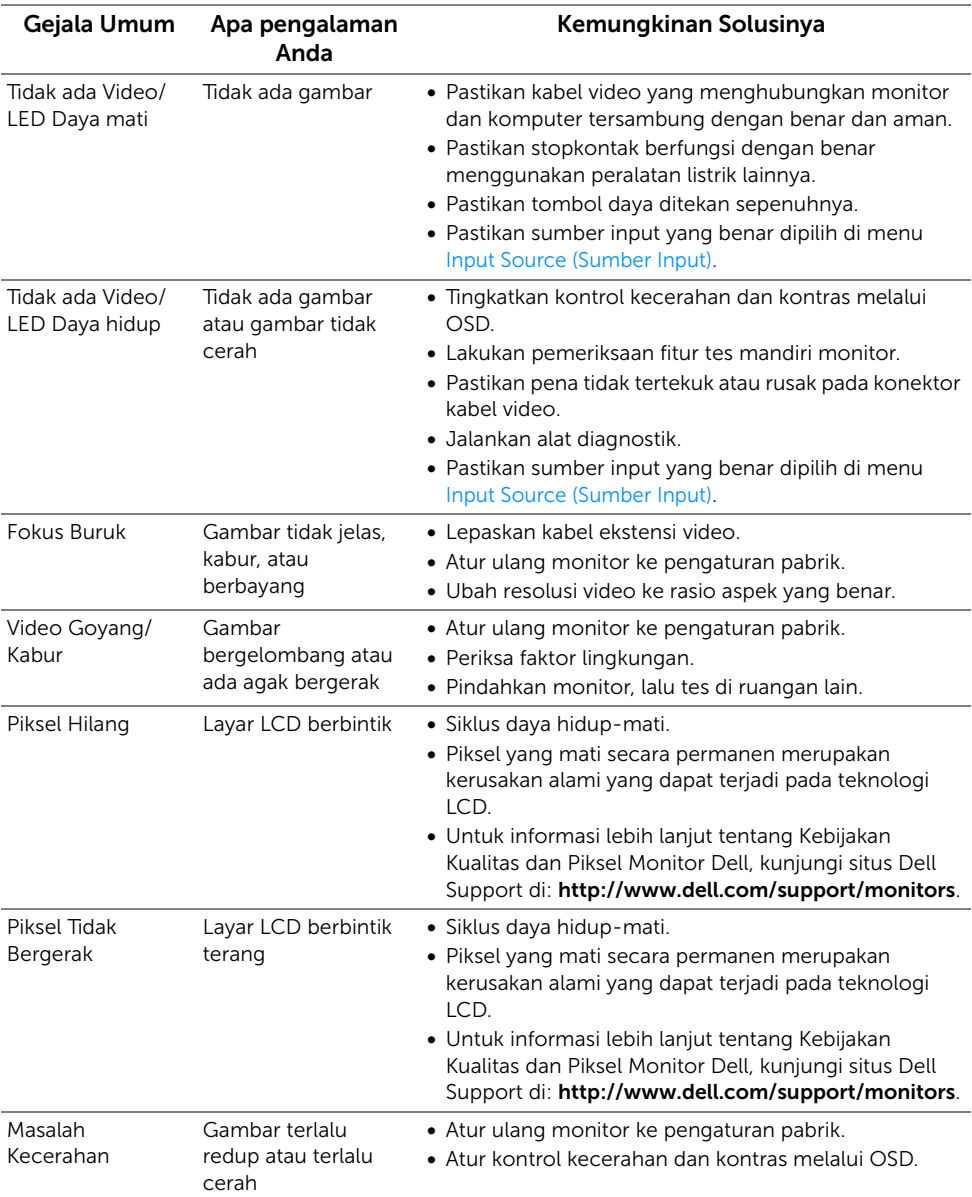

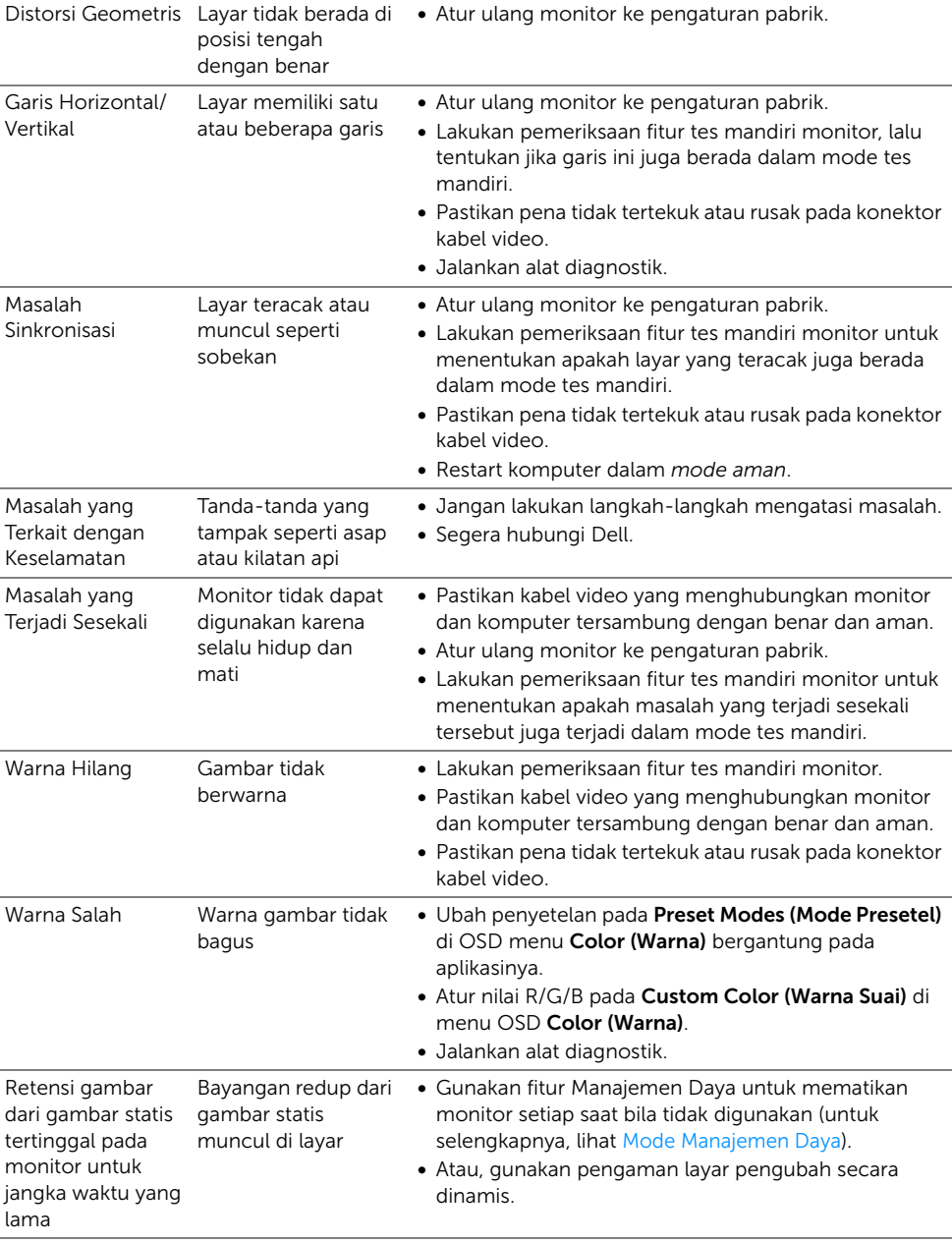

<span id="page-43-0"></span>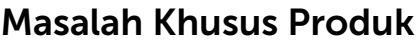

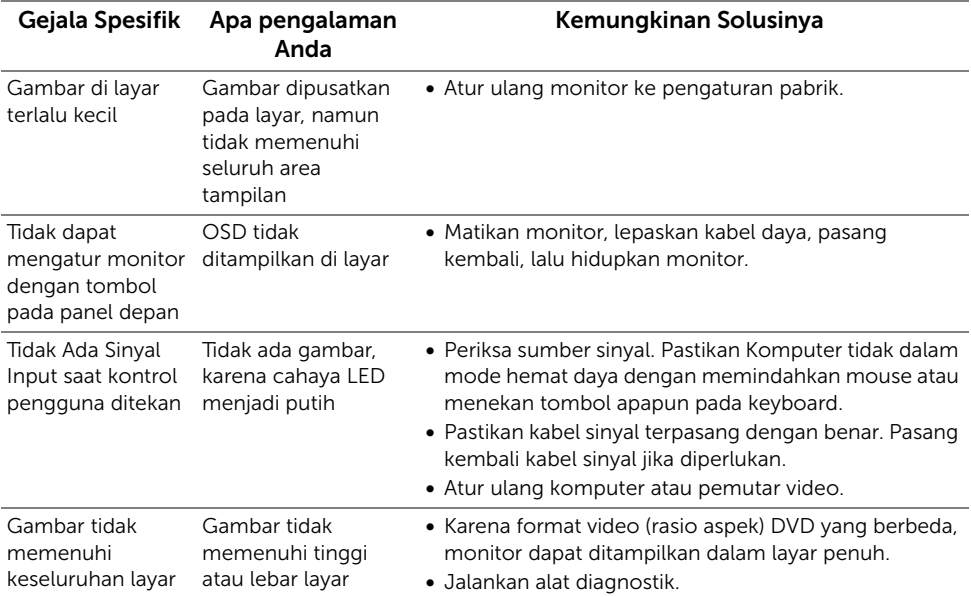

<span id="page-44-1"></span><span id="page-44-0"></span>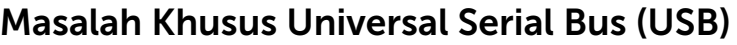

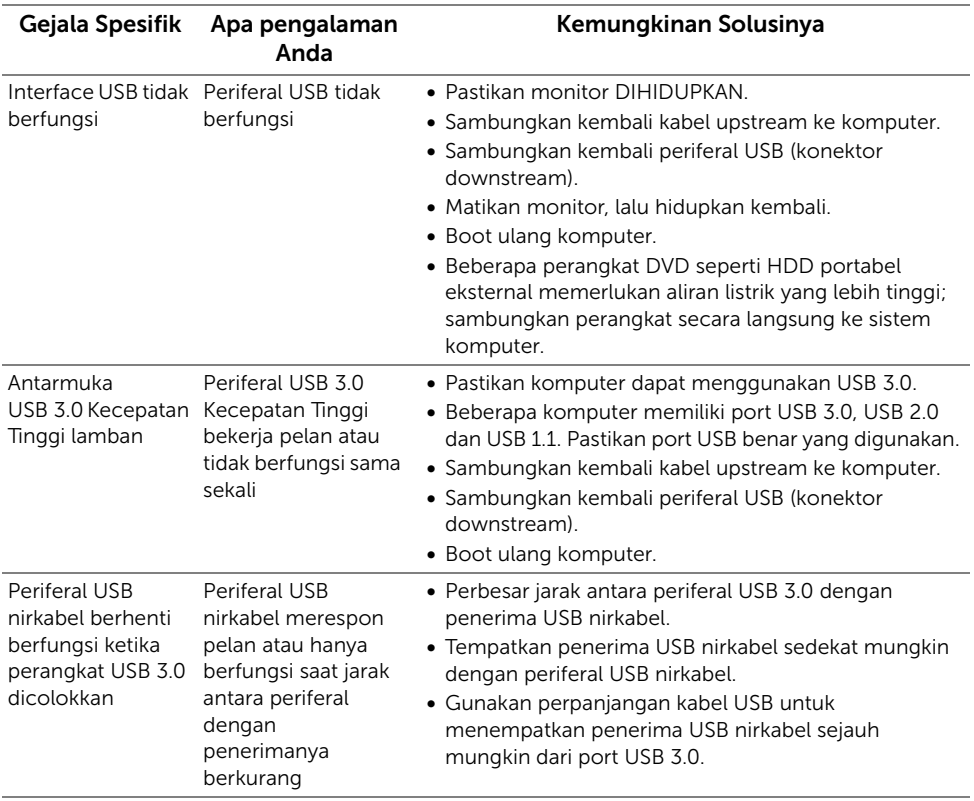

#### <span id="page-45-0"></span>PERINGATAN: Petunjuk Keselamatan

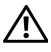

<span id="page-45-4"></span>PERINGATAN: Penggunaan pengendalian, penyesuaian atau prosedur selain yang disebutkan di dalam dokumen ini dapat menyebabkan kilatan cahaya, sengatan listrik dan/atau bahaya mekanis.

Untuk informasi mengenai petunjuk keselamatan, lihat Informasi Keselamatan, Lingkungan, dan Peraturan (SERI).

# <span id="page-45-1"></span>Ketetapan FCC (Hanya untuk A.S.) dan Informasi Peraturan Lainnya

Untuk ketetapan FCC dan informasi peraturan lainnya, bacalah situs web kepatuhan terhadap peraturan yang ada di: [www.dell.com/regulatory\\_compliance](www.dell.com/regulatory_compliance).

# <span id="page-45-3"></span><span id="page-45-2"></span>Hubungi Dell

Bagi para pelanggan di Amerika Serikat, hubungi nomor 800-WWW-DELL (800-999-3355).

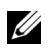

CATATAN: Jika belum memiliki koneksi Internet yang aktif, Anda bisa menemukan informasi kontak pada faktur pembelian, surat jalan, surat tagihan, atau katalog produk Dell.

Dell memberikan beberapa pilihan layanan dan dukungan berbasis-telepon serta secara online. Ketersediaan bervariasi berdasarkan negara, produk, dan beberapa layanan mungkin tidak tersedia di wilayah Anda.

- [Bantuan teknik online www.dell.com/support/monitors](www.dell.com/support/monitors)
- [Hubungi Dell www.dell.com/contactdell](www.dell.com/contactdell)

# <span id="page-46-0"></span>Mengatur Monitor

#### Mengatur resolusi tampilan

Untuk kinerja tampilan yang maksimum menggunakan sistem operasi Microsoft® Windows®, atur resolusi tampilan ke 2560 x 1440 piksel dengan melakukan langkah berikut ini:

Pada Windows® 7, Windows® 8 dan Windows® 8.1:

- 1 Hanya untuk Windows $^{\circledR}$  8 dan Windows $^{\circledR}$  8.1, pilih ubin Desktop untuk beralih ke desktop klasik.
- 2 Klik-kanan pada dekstop dan klik Resolusi Layar.
- 3 Klik Daftar Turun ke Bawah pada Resolusi Layar dan pilih 2560 x 1440.
- 4 Klik OK

Pada Windows® 10:

- 1 Klik kanan di desktop lalu klik Pengaturan tampilan.
- 2 Klik Pengaturan tampilan lanjutan.
- 3 Klik daftar menurun pada Resolusi lalu pilih 2560 x 1440.
- 4 Klik Terapkan.

Jika tidak menemukan resolusi yang disarankan sebagai pilihan, Anda mungkin harus memperbarui driver grafis. Pilih skenario di bawah ini yang paling tepat menggambarkan sistem komputer Anda, dan ikuti langkah yang diberikan.

#### Jika memiliki dekstop Dell™ atau komputer portabel Dell™ dengan akses internet

- 1 Buka <www.dell.com/support>, masukkan tag layanan, lalu unduh driver terbaru untuk kartu grafis Anda.
- 2 Setelah menginstal driver adaptor grafis, cobalah mengatur lagi resolusi ke 2560 x 1440.

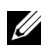

CATATAN: Jika tidak bisa mengatur resolusi ke 2560 x 1440, hubungi Dell™ untuk menanyakan tentang adaptor grafis yang mendukung resolusi ini.

#### Jika memiliki alat yang bukan desktop, komputer portable, atau kartu grafis Dell™

Pada Windows® 7, Windows® 8 dan Windows® 8.1:

- 1 Hanya untuk Windows $^{\circledR}$  8 dan Windows $^{\circledR}$  8.1, pilih ubin Desktop untuk beralih ke desktop klasik.
- 2 Klik-kanan pada dekstop dan klik Personalisasi.
- 3 Klik Ubah Setelan Tampilan.
- 4 Klik Pengaturan Tingkat Lanjut.
- 5 Identifikasikan pemasok pengendali grafis dari deskripsi yang berada di atas jendela (misalnya.NVIDIA, ATI, Intel dll.).
- 6 Kunjungi situs web penyedia kartu grafis untuk memperbarui driver (misalnya, http://www.ATI.com ATAU http://www.NVIDIA.com).
- 7 Setelah menginstal driver adaptor grafis, cobalah mengatur lagi resolusi ke 2560 x 1440.

Pada Windows<sup>®</sup> 10:

- 1 Klik kanan di desktop lalu klik Pengaturan tampilan.
- 2 Klik Pengaturan tampilan lanjutan.
- 3 Klik daftar menurun pada Resolusi lalu pilih 2560 x 1440.
- 4 Identifikasikan pemasok pengendali grafis dari deskripsi yang berada di atas jendela (misalnya.NVIDIA, ATI, Intel dll.).
- 5 Kunjungi situs web penyedia kartu grafis untuk memperbarui driver (misalnya, http://www.ATI.com ATAU http://www.NVIDIA.com).
- 6 Setelah menginstal driver adaptor grafis, cobalah mengatur resolusi ke 2560 x 1440 lagi.

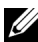

CATATAN: Jika tidak bisa mengatur resolusi yang disarankan hubungi produsen komputer atau pertimbangkan untuk membeli adaptor grafis yang akan mendukung resolusi video.